# *I-2534 & I-5534-M*

# 工業級 *4-*埠 *CAN bus* 交換器

使用者手冊

#### **Warranty**

All products manufactured by ICP DAS are under warranty regarding defective materials for a period of one year from the date of delivery to the original purchaser.

#### **Warning**

ICP DAS assumes no liability for damages resulting from the use of this product. ICP DAS reserves the right to change this manual at any time without notice. The information furnished by ICP DAS is believed to be accurate and reliable. However, no responsibility is assumed by ICP DAS for its use, or for any infringements of patents or other rights of third parties resulting from its use.

#### **Copyright**

Copyright 2012 by ICP DAS. All rights are reserved.

#### **Trademark**

The names used for identification only may be registered trademarks of their respective companies.

# <span id="page-1-0"></span>版本

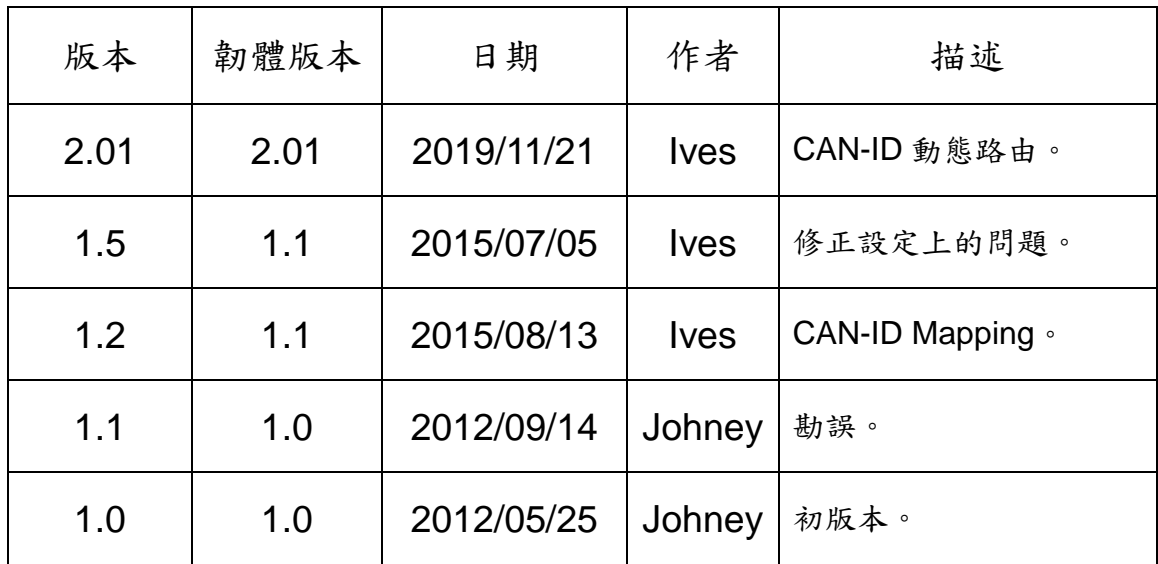

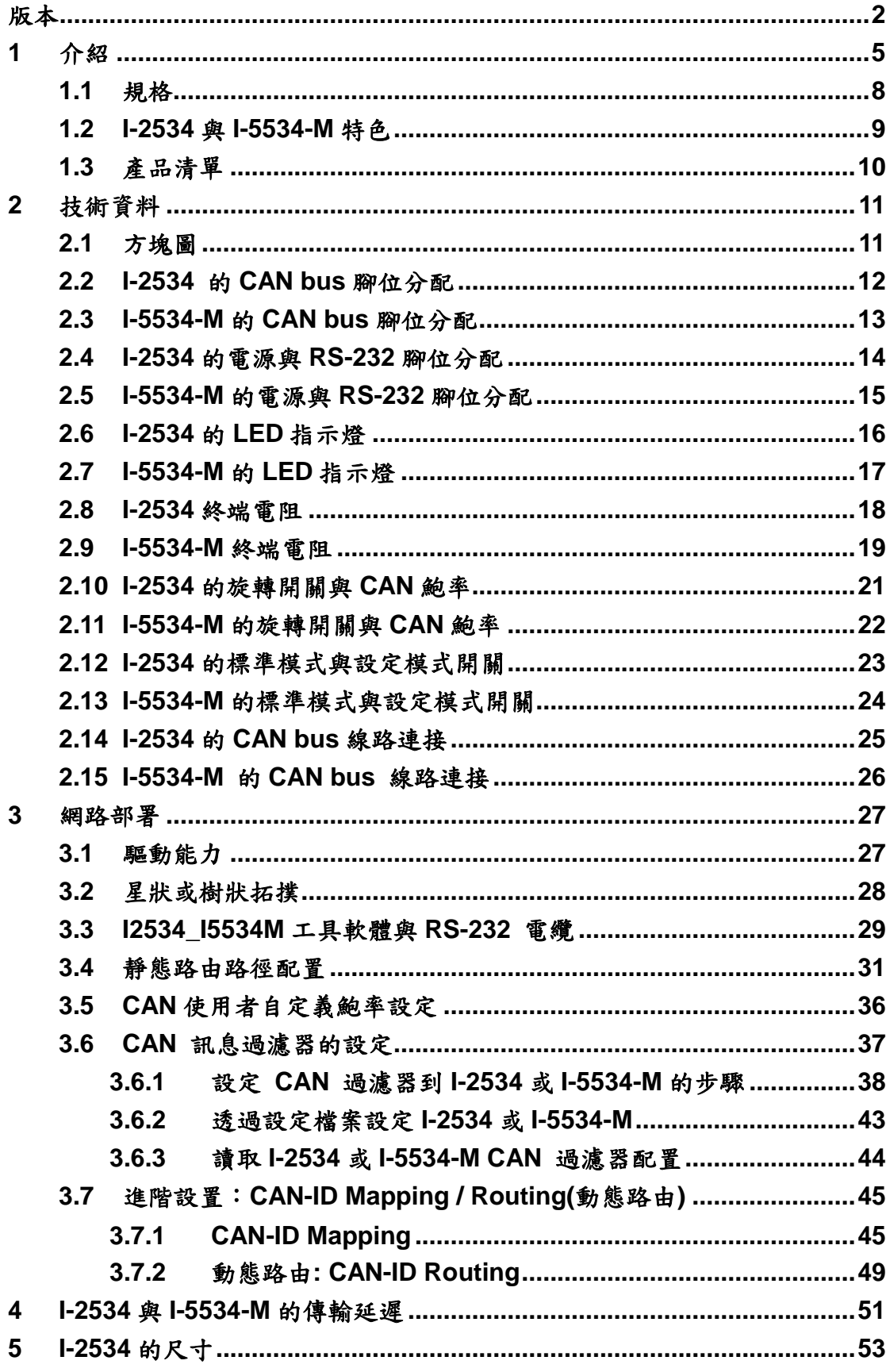

目錄

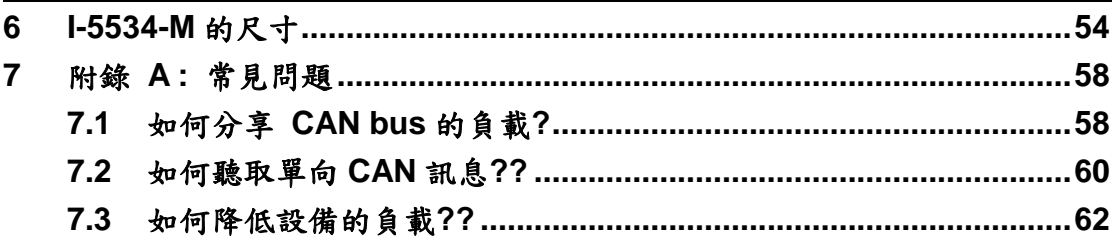

### <span id="page-4-0"></span>**1** 介紹

I-2534 和 I-5534-M 兩者都是 CAN 交換器,用於建立 4 個 CAN bus 子網路 的連接。為了解決 CAN 網路內星狀拓撲的問題 ,I-2534 和 I-5534-M 是專門設 計用來集成4組CAN網路或解決星狀拓撲 。不只像一般的CAN 中繼器, I-2534 和 I-5534-M 有以下比較重要的特點。

(1) 擴展CAN bus的工作距離。

- (2) 能連接四個擁有不同鮑率的CAN子網路。
- (3) 提高CAN網路的容量。

(4) I-5534-M在惡劣的環境下更能突顯它優越的穩定度及可靠度。

在每個CAN埠傳輸距離的限制是獨立的,這意味著CAN網路總距離可以透過 路由機制擴展,如圖1-1。

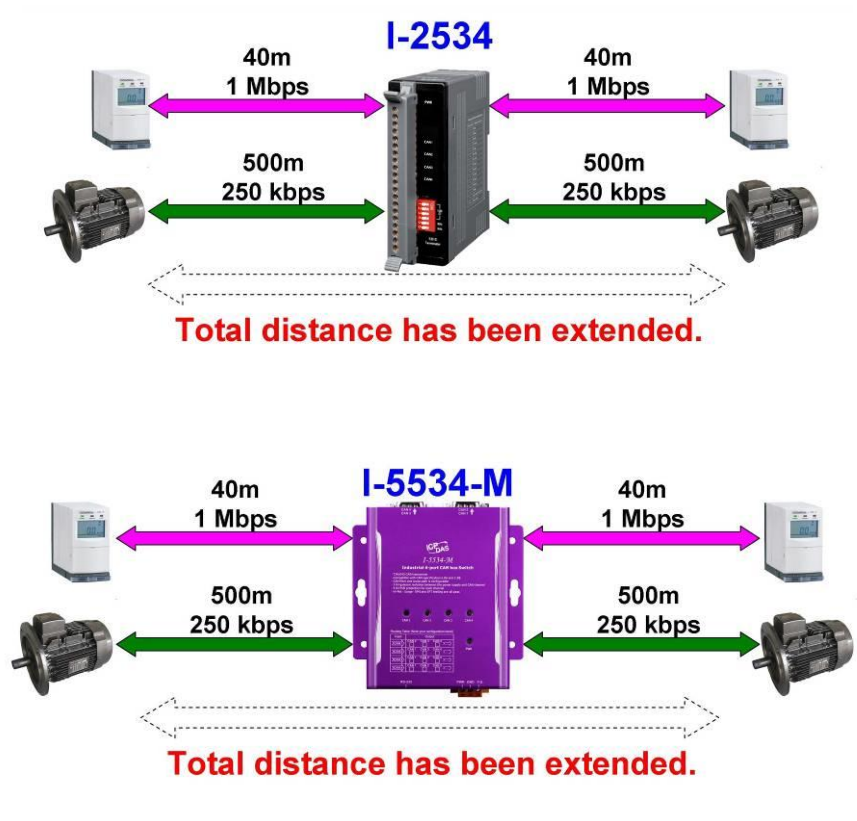

圖 1-1**:** 應用於擴展傳輸距離

I-2534和I-5534-M可以在四個獨立的CAN網路傳送CAN訊息。當I-2534或 I-5534-M的CAN bus 系統上的一個埠有一些錯誤 (如:短路),它將不會影響系 統上其它三個埠。此外,I-2534和I-5534-M皆提供訊息過濾器;這特點有用於當 這些CAN埠有不同bus負載與鮑率時。四個CAN埠的鮑率可以是不同的高度靈活 性顯示於圖1-2。

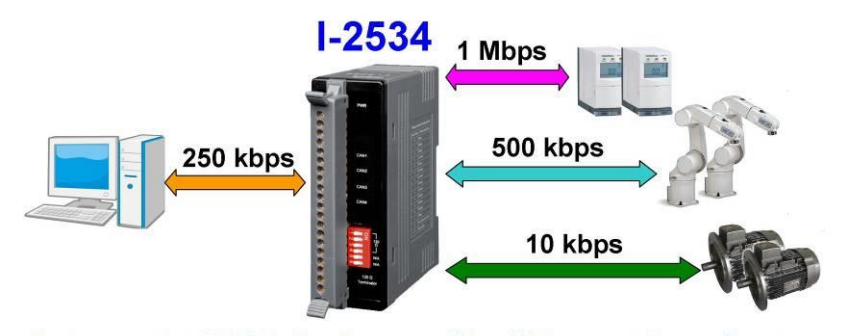

Integrate CAN devices with different baud rate.

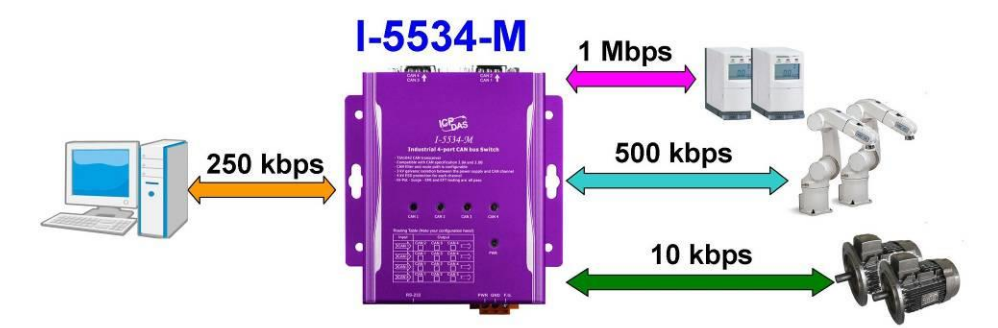

#### Integrate CAN devices with different baud rate.

圖 1-2: 應用於集成不同鮑率的裝置

I-2534 與 I-5534-M 能合併不同的 CAN 子網路,所以它能提高單一 CAN 網 路的最大容量。應用如圖 1-3。

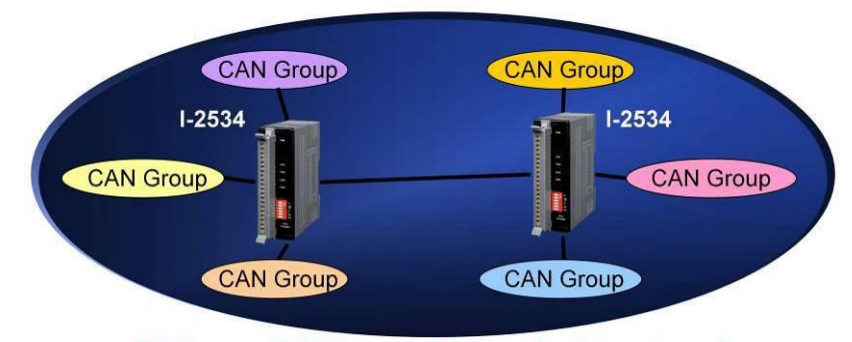

**Enhance CAN capacity in single network.** 

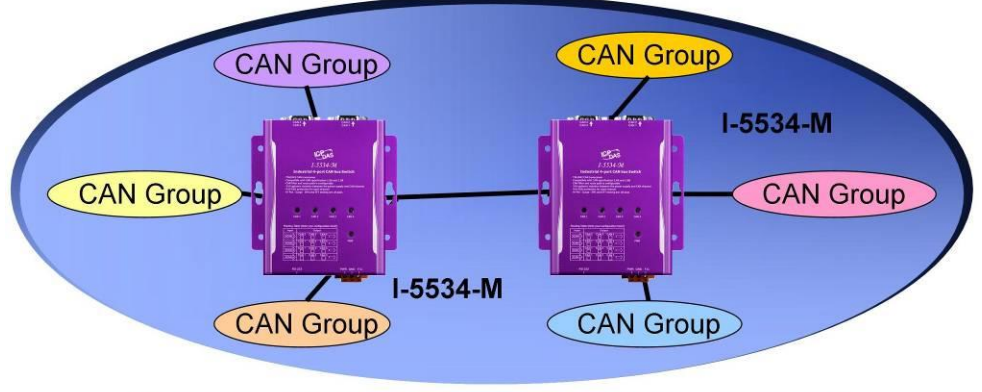

**Enhance CAN capacity in single network.** 

圖 1-3: 應用於提高 CAN 網路的容量

### <span id="page-7-0"></span>1.1 規格

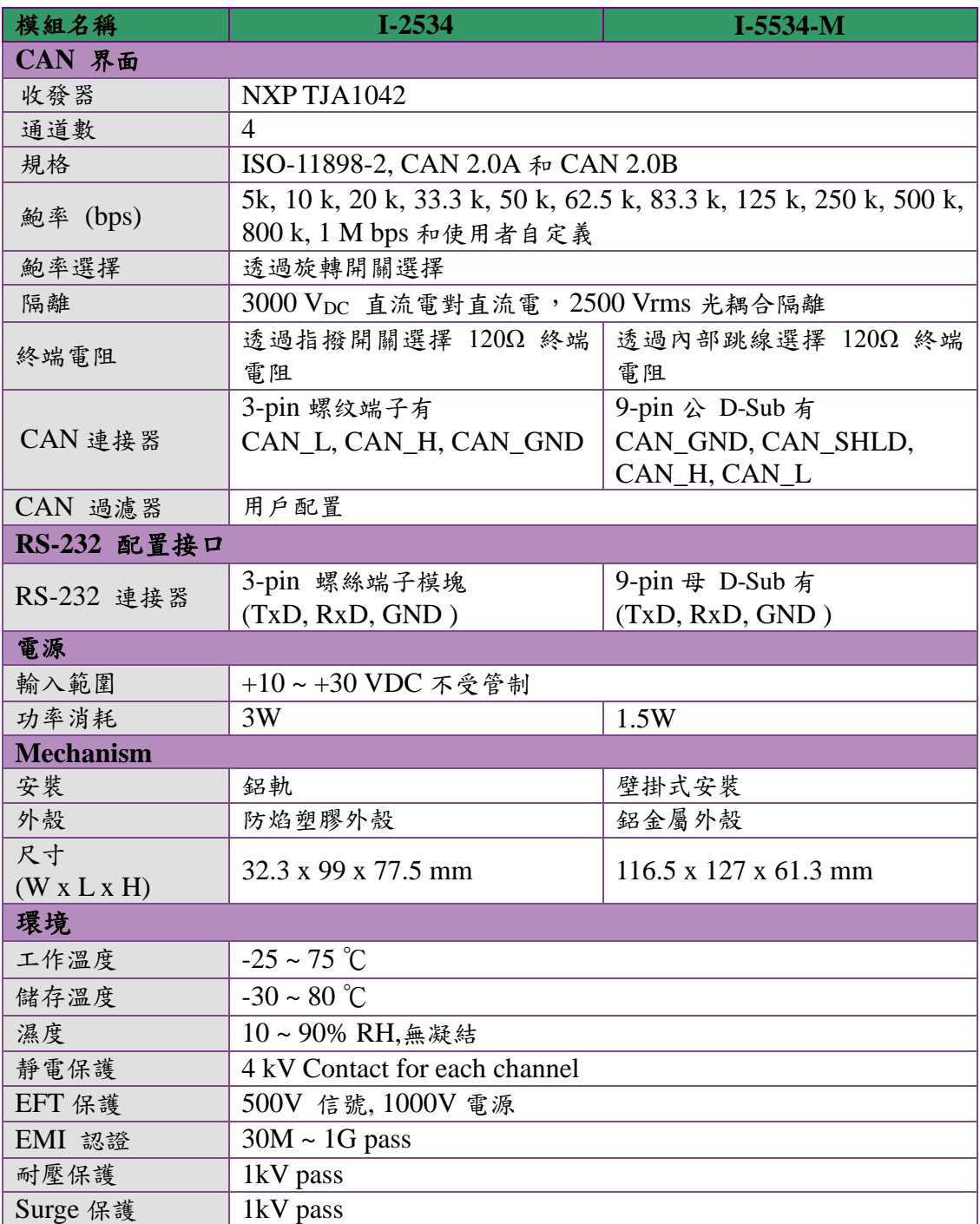

### <span id="page-8-0"></span>1.2 I-2534 與 I-5534-M 特色

- 4 CAN 通訊埠,I-2534 為螺絲端子接口,I-5534-M 為 9-Pin D-Sub 接口.
- 防焰塑膠外殼(I-2534)或鋁金屬外殼(I-5534-M).
- TJA1042 CAN 收發器.
- 兼容 CAN 規格 2.0A 與 2.0B.
- 完全兼容 ISO 11898-2 標準.
- 鮑率: 5 k, 10 k, 20 k, 33.3 k, 50 k, 62.5 k, 83.3 k, 125 k, 250 k, 500 k, 800 k, 1 M bps 與使用者自定義.
- 可配置的 CAN 訊息過濾器.
- 可配置的 CAN 訊息路由路徑.
- 每個 CAN 通訊埠最多可設置 32 筆 CAN-ID 轉換資料。(v1.10 firmware)
- 每個 CAN 通道有 100-frame 緩衝器.
- 總 CAN 通道最大數據流量可達 2500 fps.
- 可選擇鮑率旋轉開關.
- 指撥開關選擇 120Ω 終端電阻(I-2534)或跳線 (I-5534-M).
- LED CAN status 指示.
- Utility 工具能配置 CAN 過濾器, 路由路徑,使用者自定義鮑率及 CAN-ID Mapping(v1.10 版韌體).
- 2500 Vrms 隔離在 CAN 側邊.
- 3kV 電氣隔離在電源供應與 CAN 通道間.
- 每個 CAN 通到 4 kV 靜電保護

#### <span id="page-9-0"></span>1.3 產品清單

I-2534 的包裝內含有下列物品:

- □ I-2534 模組;
- 軟體光碟;
- 快速入門手冊;
- 版本資訊;

**----------------------------------------------------------------------------------------------------**

I-5534-M 的包裝內含下列物品:

- □ I-5534-M 模組;
- 軟體光碟;
- 快速入門手冊;
- 版本資訊

#### 建議用戶應該先閱讀快速入門手冊。快速入門手冊將提供所有需要的重要 資訊**:**

- 口 哪裡您可以找到軟體驅動,實用工具和演示程式
- 如何安裝軟體與實用工具
- 哪裡可以診斷程式?
- 常見問題與解答

#### 注意 **!**

如果上述物品有缺失或損壞,請聯繫您當地的現場代理。如果您想再往後 運送或保存此產品,請留下包裝材料及紙箱。

## <span id="page-10-0"></span>**2** 技術資料

### <span id="page-10-1"></span>2.1 方塊圖

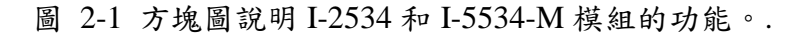

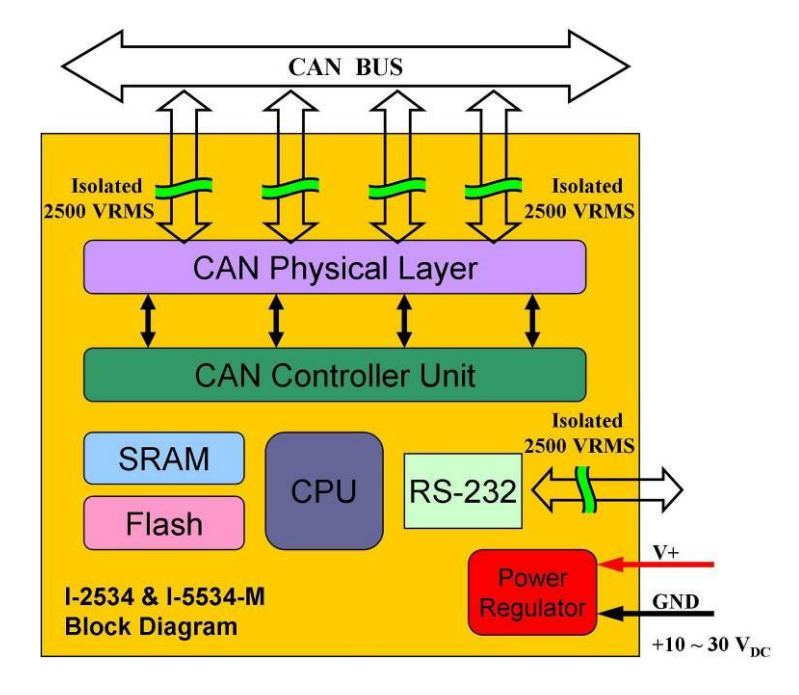

圖 2-1 I-2534 和 I-5534-M 的方塊圖

## <span id="page-11-0"></span>2.2 I-2534 的 CAN bus 腳位分配

圖 2-2 說明 CAN bus 腳位

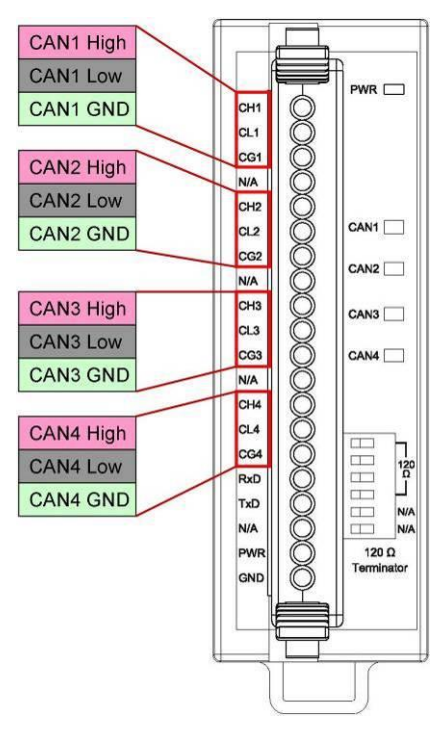

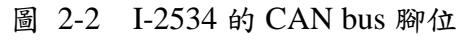

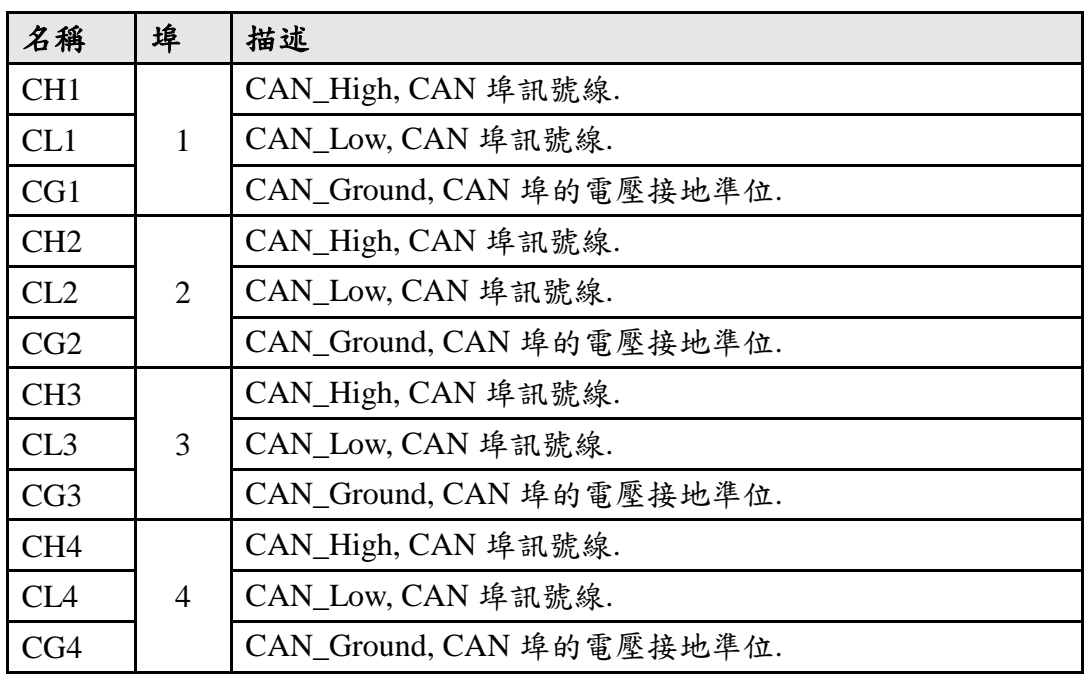

## <span id="page-12-0"></span>2.3 I-5534-M 的 CAN bus 腳位分配

圖 2-3 說明 CAN bus 腳位.

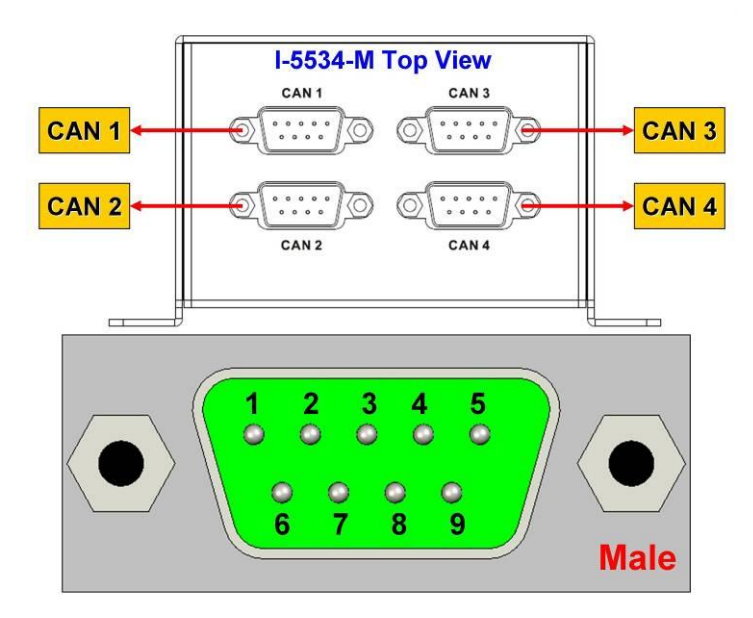

圖 2-3 I-5534-M 的 CAN bus 腳位

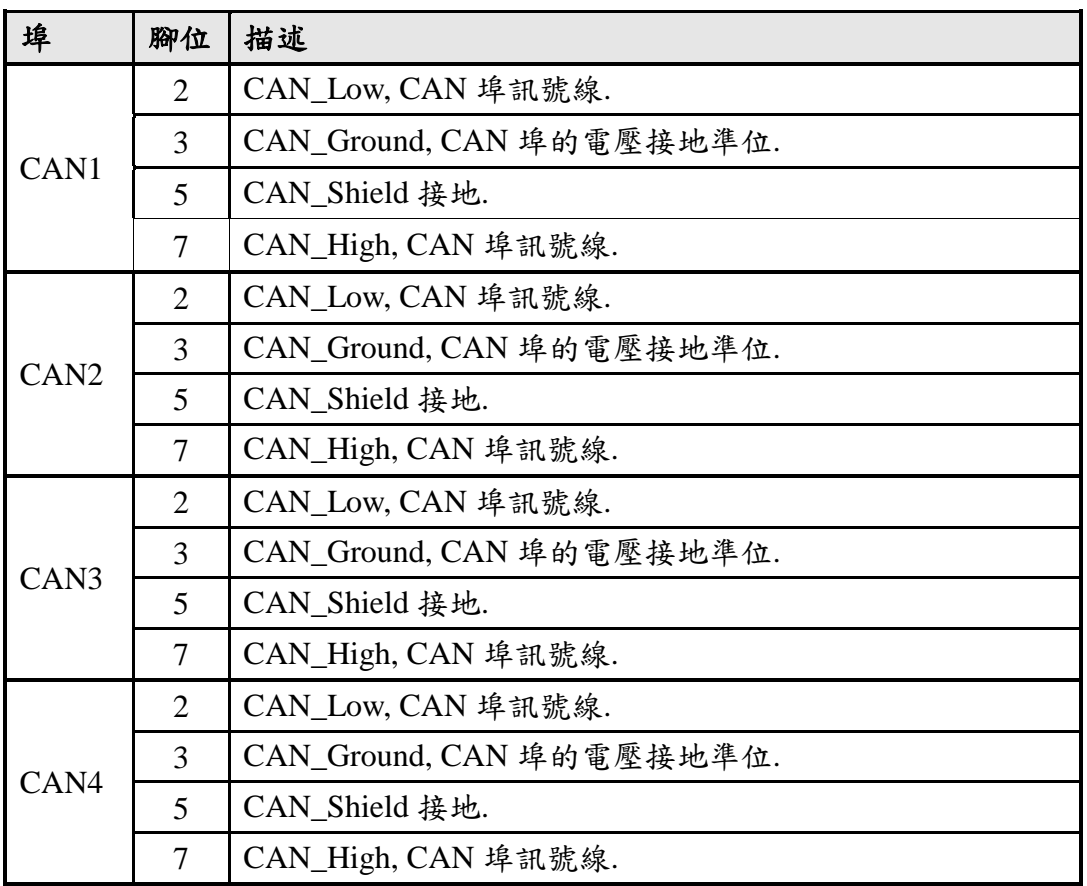

### <span id="page-13-0"></span>2.4 I-2534 的電源與 RS-232 腳位分配

 圖 2-4 顯示電源與 RS-232 埠的腳位配置。注意 RS-232 埠的訊號地線與 CAN 4 分享同一個訊號地線腳位。

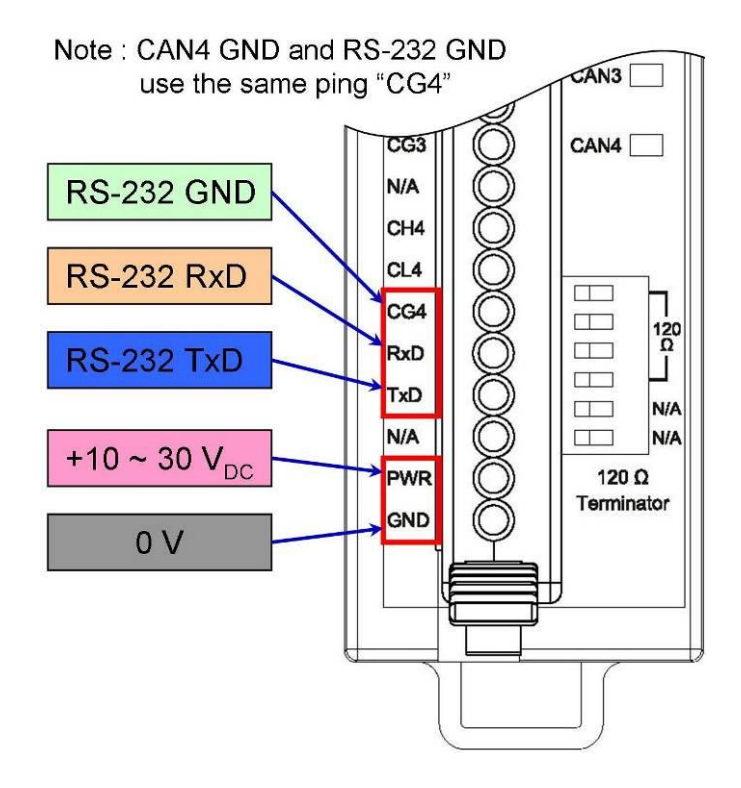

圖 2-4 I-2534 的 RS-232 與電源腳位分配

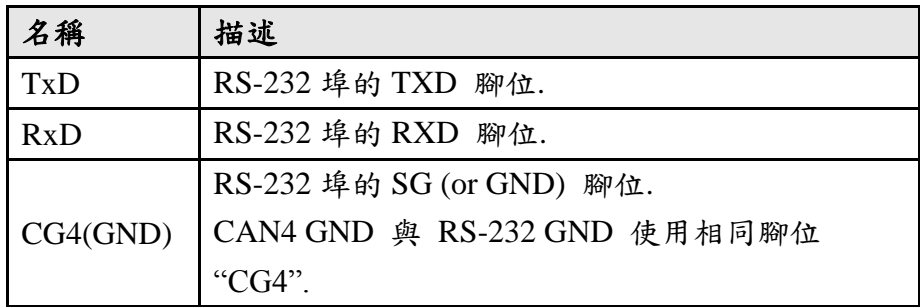

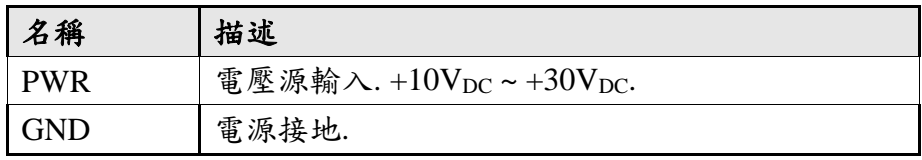

### <span id="page-14-0"></span>2.5 I-5534-M 的電源與 RS-232 腳位分配

圖 2-5 表示電源及 RS-232 埠的腳位配置。

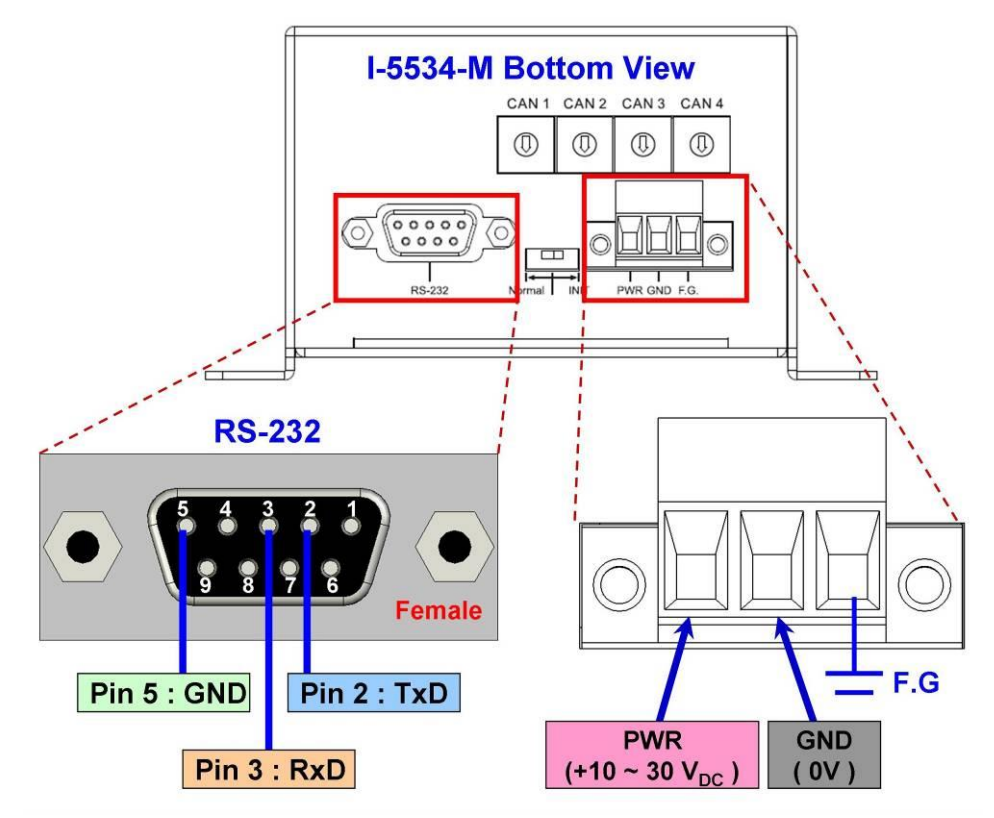

圖 2-5 I-5534-M 的電源及 RS-232 埠的腳位配置

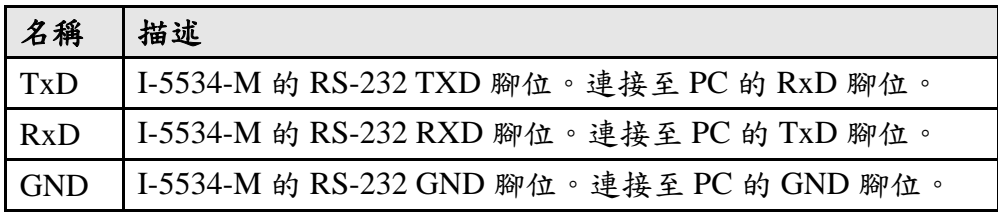

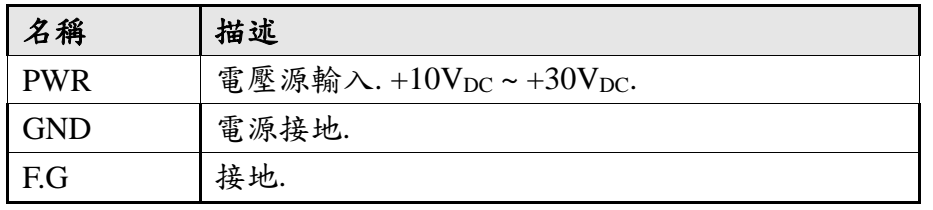

### <span id="page-15-0"></span>2.6 I-2534 的 LED 指示燈

圖 2-6 表示 LEDs 的名稱與狀態。

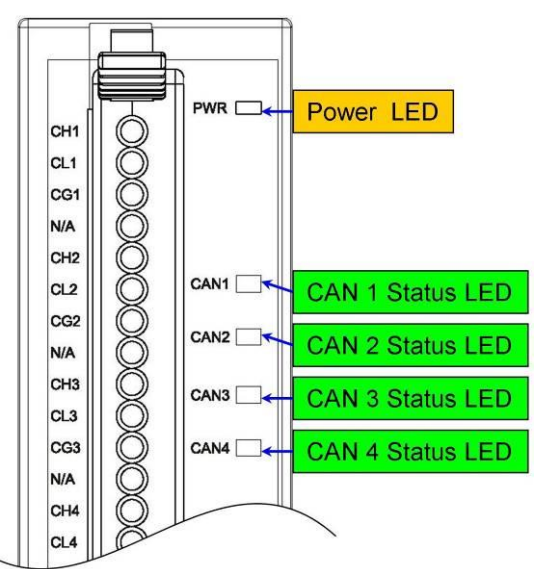

圖 2-6 I-2534 的 CAN LED 與電源 LED

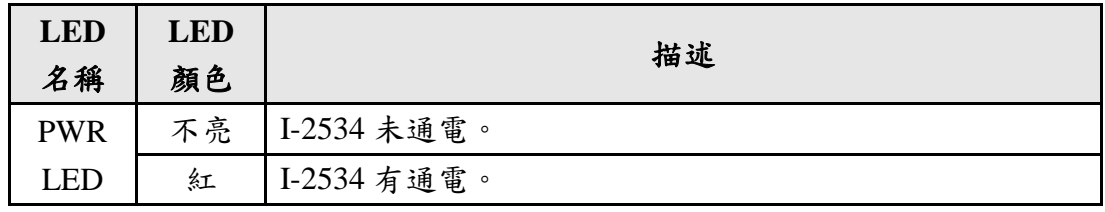

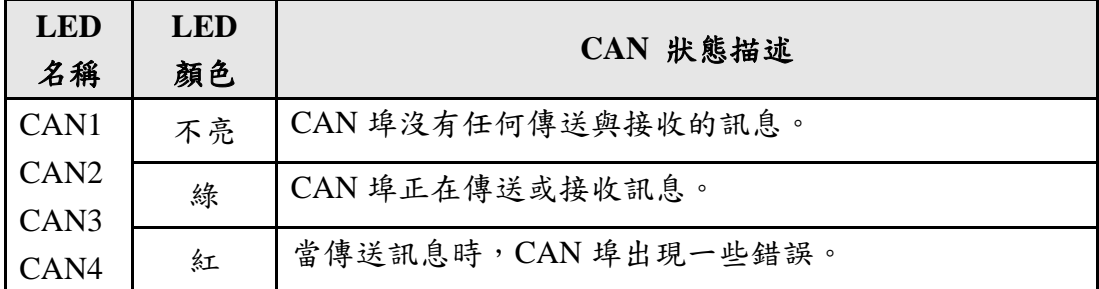

注意: 在初始模式下,CAN1 ~ CAN4 LEDs 將每秒閃爍一次。

### <span id="page-16-0"></span>2.7 I-5534-M 的 LED 指示燈

圖 2-7 表示 LEDs 名稱與狀態。

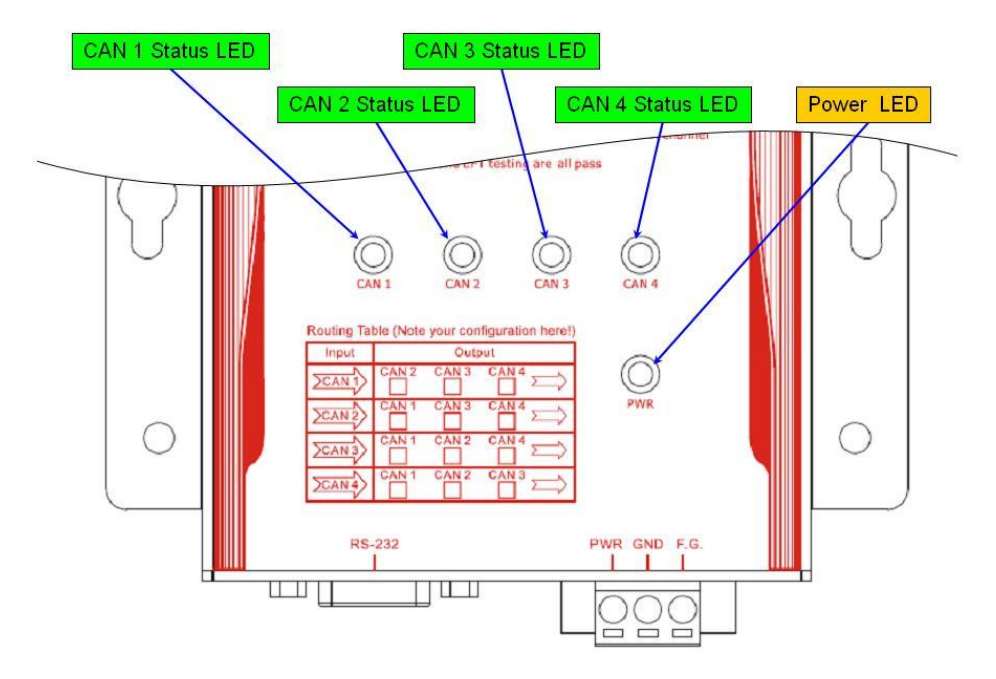

圖 2-7 I-5534-M 的 CAN LED 與電源 LED

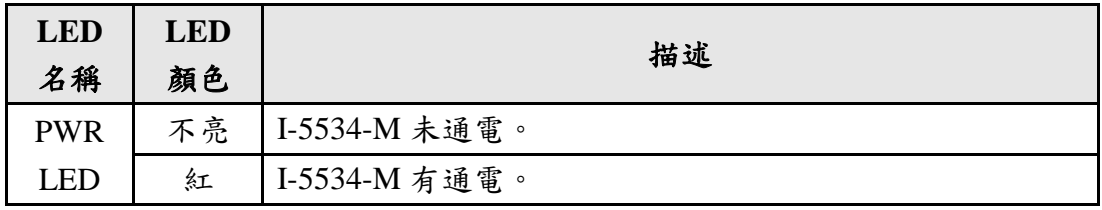

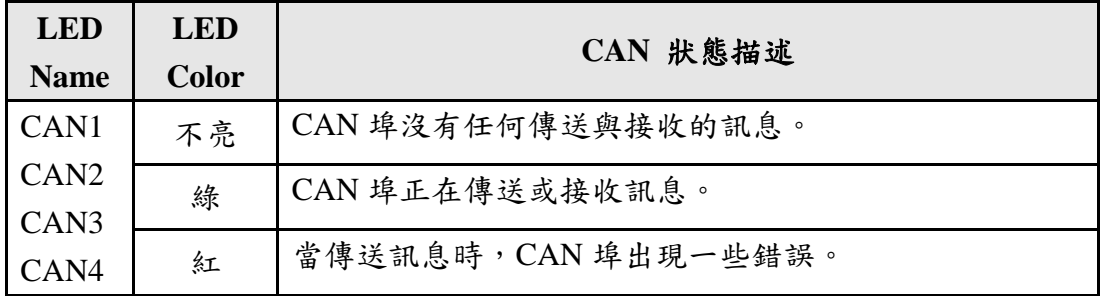

注意: 在初始模式下,CAN1 ~ CAN4 LEDs 將每秒閃爍一次。

### <span id="page-17-0"></span>2.8 I-2534 終端電阻

I-2534 的每個 CAN 埠包含一個內建 120Ω 終端電阻,使用者可以決定是否 啟用。終端電阻指撥開關表示如圖 2-8。

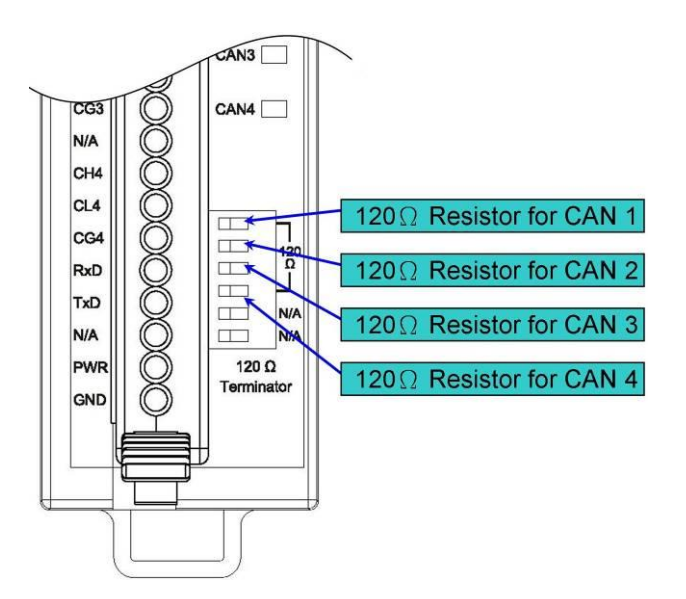

圖 2-8 I-2534 的 120Ω 終端電阻

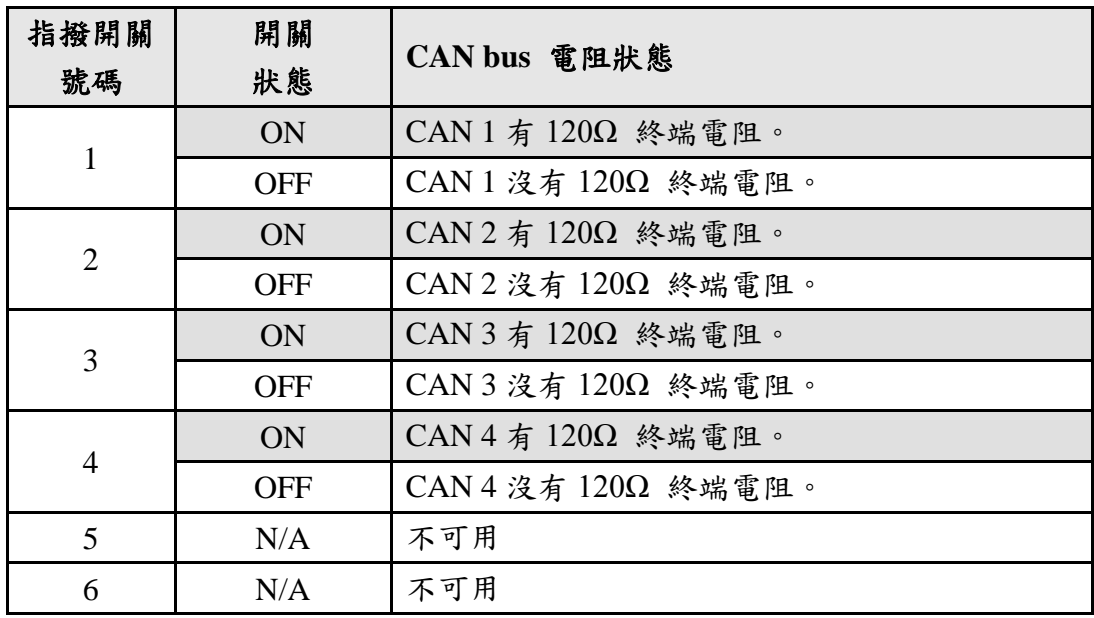

#### <span id="page-18-0"></span>2.9 I-5534-M 終端電阻

I-5534-M 的每個 CAN 埠包含一個內建的 120Ω 終端電阻,使用者可以決定 是否啟用。取下上蓋後,終端電阻的跳線表示如圖 2-9 與圖 2-10.

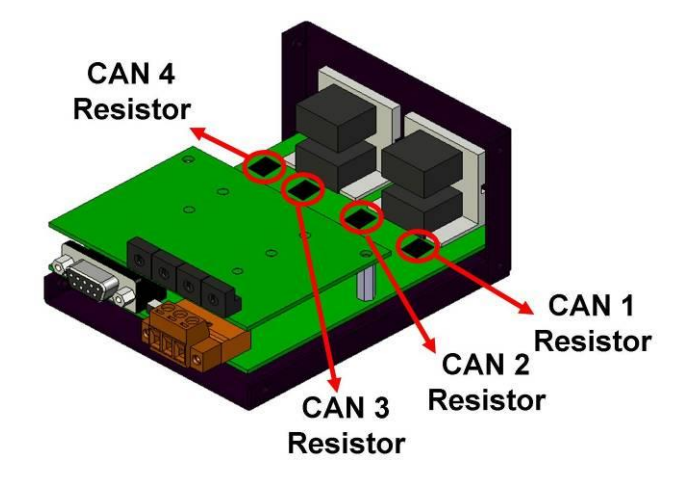

圖 2-9 I-5534-M 的 120Ω 終端電阻

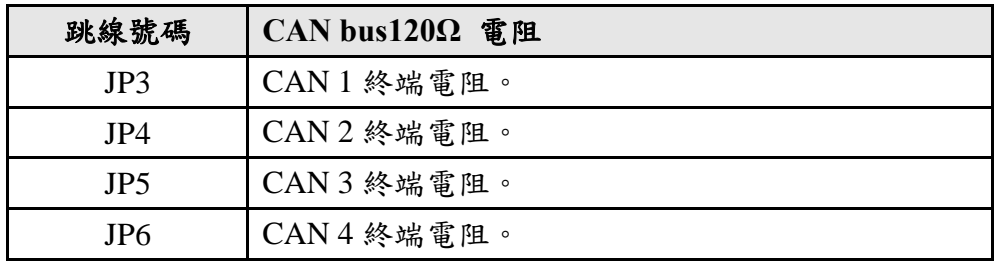

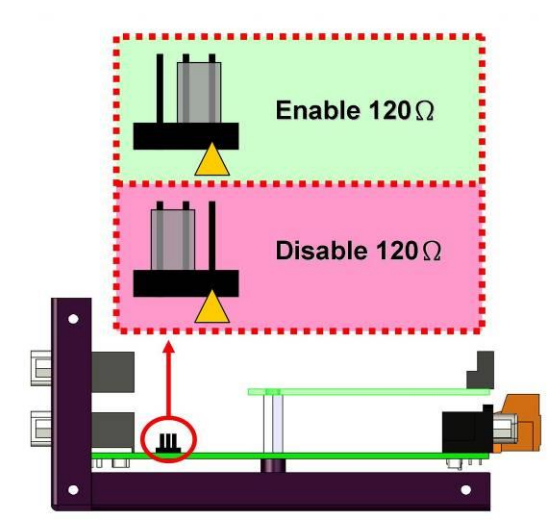

圖 2-10 啟用 / 停用 I-5534-M 的 120Ω 終端電阻

為了減少 CAN bus 傳輸線的反射效應, CAN bus 線透過兩個終端電阻終止 兩端。根據 ISO11898-2 規範,每個終端電阻是 120Ω (或介於 108Ω~132Ω)。 Bus 拓撲和這些終端電阻位置顯示如圖 2-11。

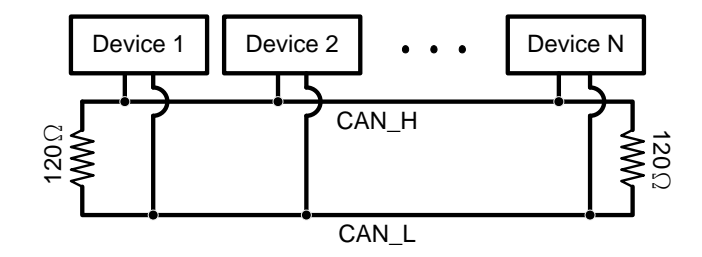

圖 2-11 120Ω 終端電阻位置

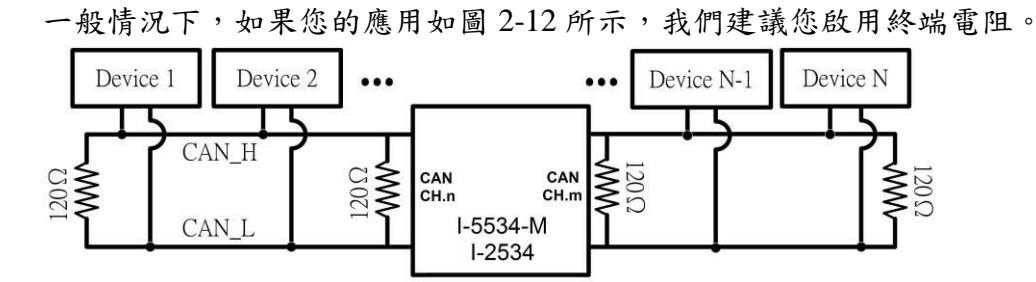

圖 2-12 啟用 I-2534 / I-5534-M 的 120Ω 終端電阻

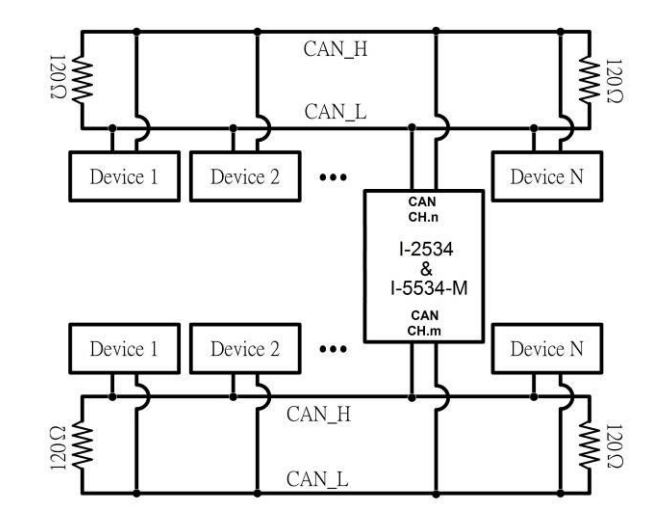

如果你的應用結構像圖 2-13,終端電阻是不需要的。

圖 2-13 停用 I-2534 / I-5534-M 的 120Ω 終端電阻

## <span id="page-20-0"></span>2.10 I-2534 的旋轉開關與 CAN 鮑率

圖 2-14 說明在哪裡設定 I-2534 模組四個 CAN 埠的 CAN bus 鮑率。

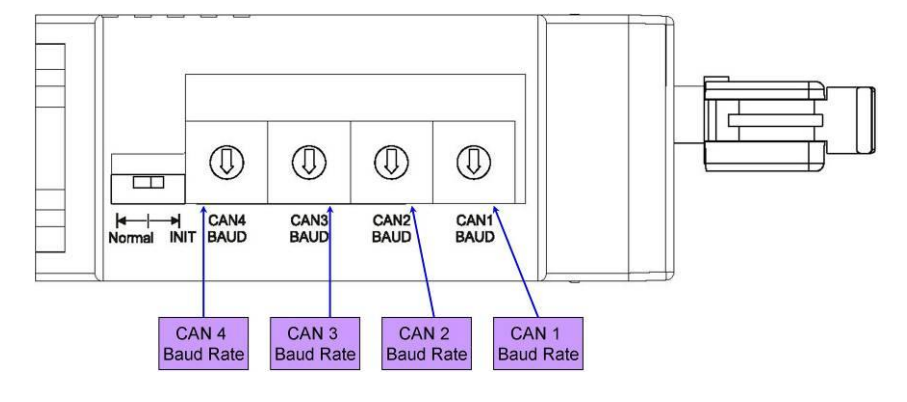

圖 2-14 CAN 鮑率設置

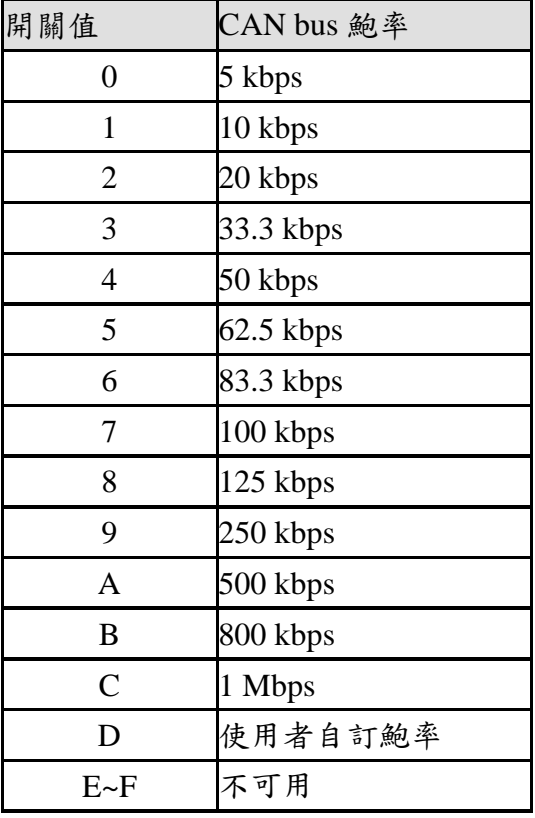

## <span id="page-21-0"></span>2.11 I-5534-M 的旋轉開關與 CAN 鮑率

圖 2-15 說明在哪裡設定 I-5534-M 模組四個 CAN 埠的 CAN 鮑率。

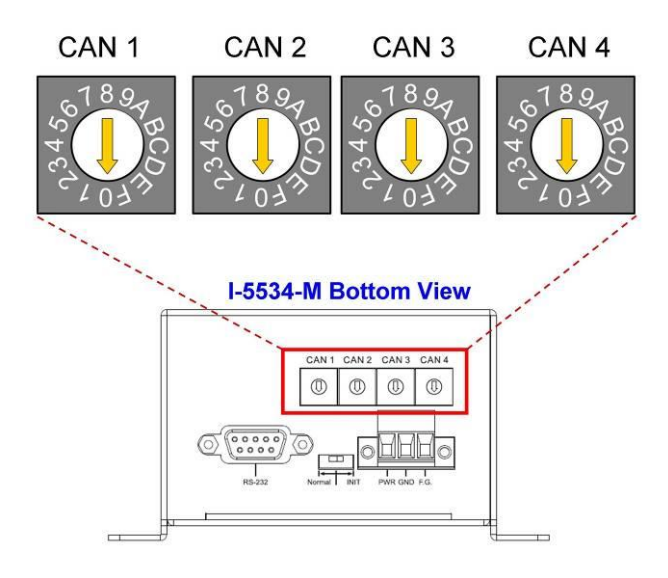

圖 2-15 CAN 鮑率設置

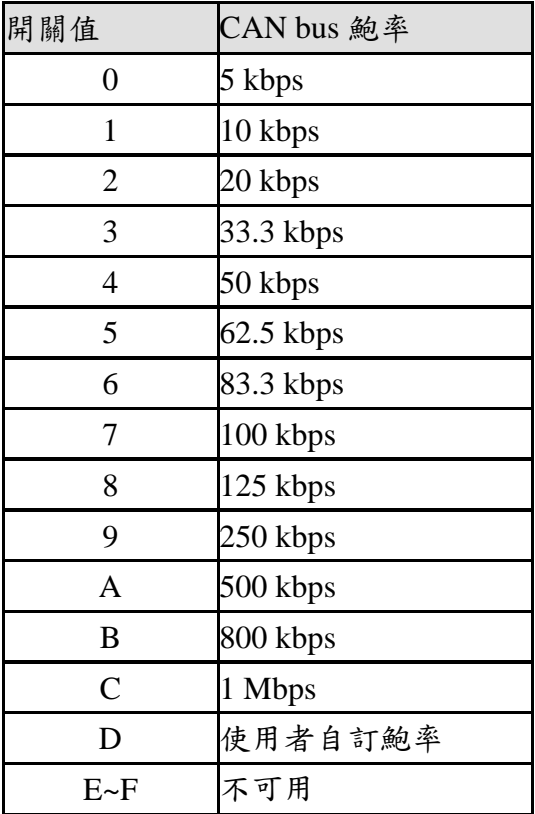

# <span id="page-22-0"></span>2.12 I-2534 的標準模式與設定模式開關

圖 2-16 說明 I-2534 模組的模式。在一般用時,使用者必需注意開關的位置。

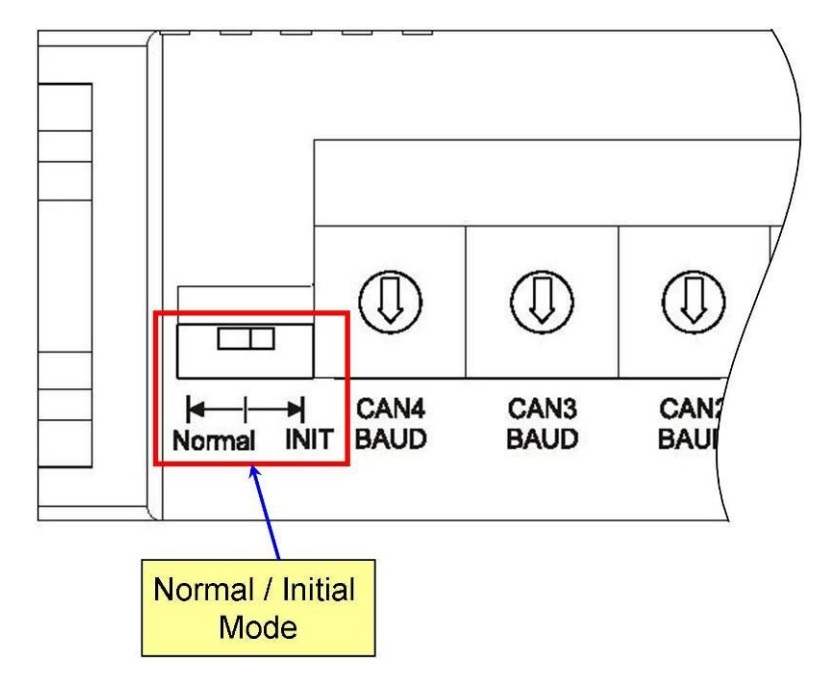

圖 2-16 I-2534 模組的作業模式

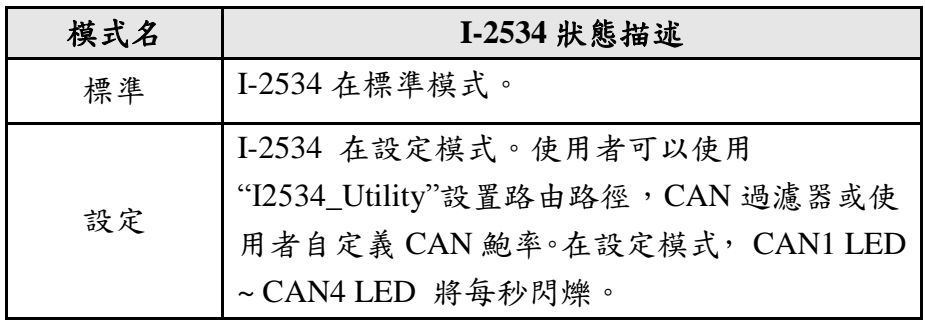

## <span id="page-23-0"></span>2.13 I-5534-M 的標準模式與設定模式開關

圖 2-17 說明 I-5534-M 模組的模式。在一般用時,使用者必須注意開關位置。

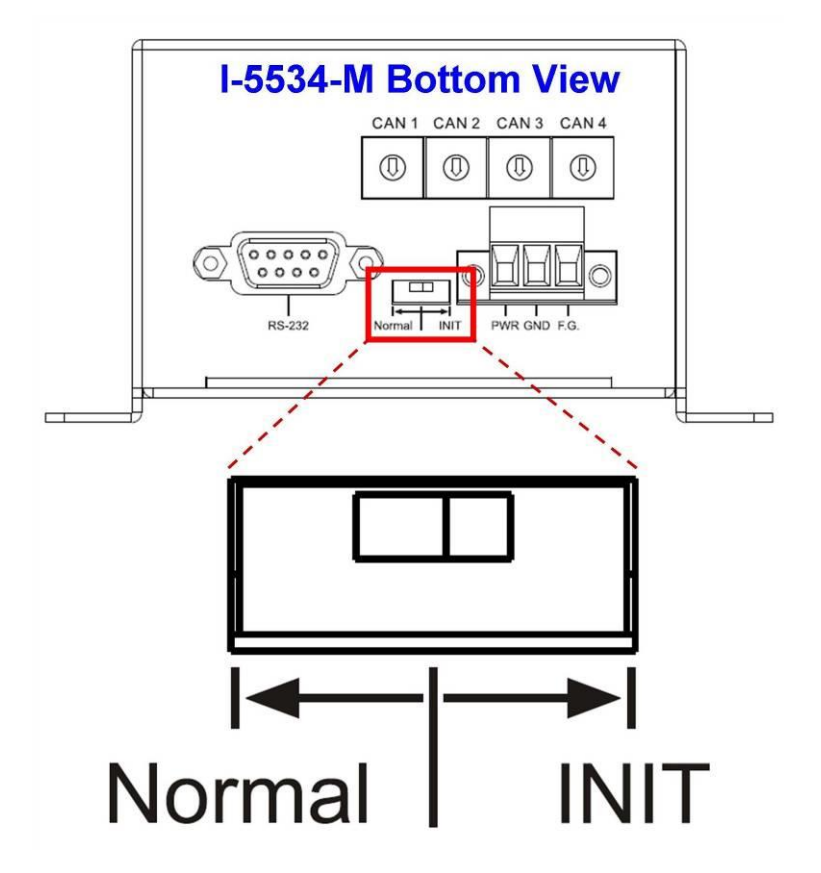

圖 2-17 I-5534-M 模組的作業模式

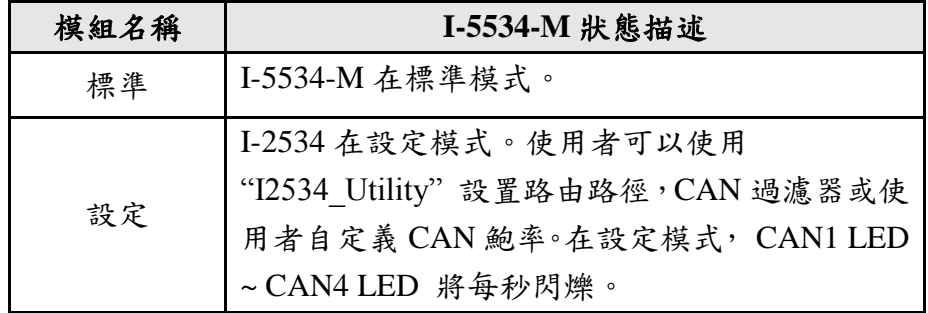

## <span id="page-24-0"></span>2.14 I-2534 的 CAN bus 線路連接

I-2534 的 CAN bus 線路連接顯示如圖 2-18。

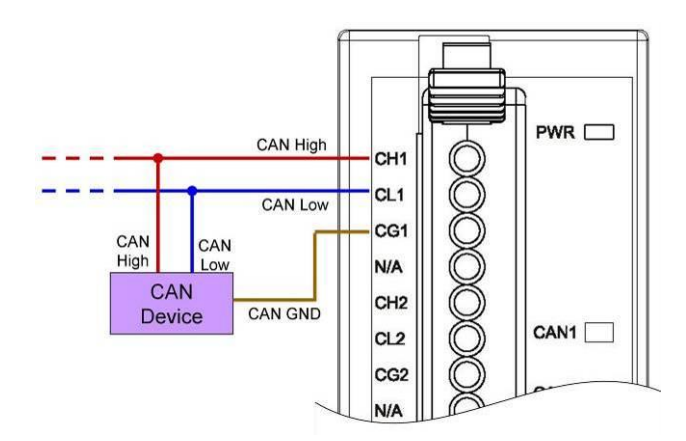

圖 2-18 I-2534 模組 CAN bus 線路連接

I-2534 有一金屬板連接在塑膠框架的背面。當使用者安裝 I-2534 在合金鋁 軌,使用者可以透過連通鋁軌為接地。圖 2-19 顯示細節。

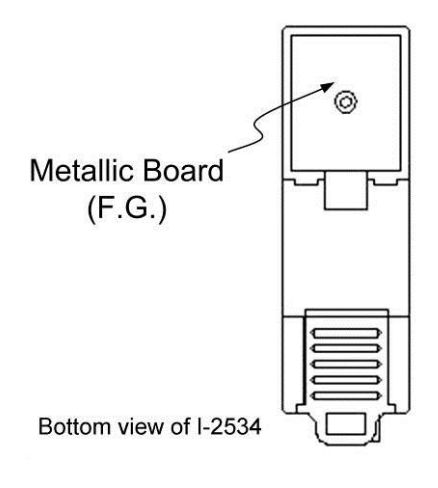

圖 2-19 I-2534 背面的金屬板

## <span id="page-25-0"></span>2.15 I-5534-M 的 CAN bus 線路連接

I-5534-M 的 CAN bus 線路連接顯示如圖 2-20。

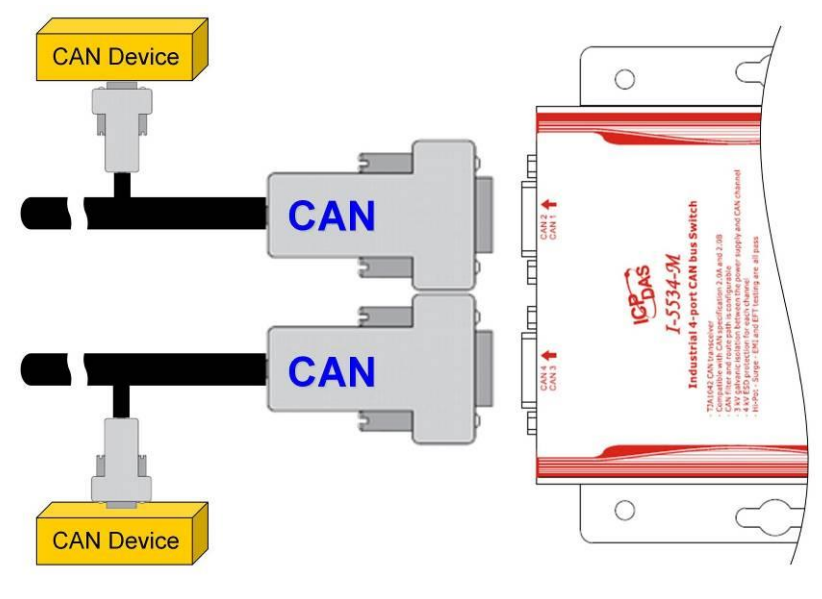

圖 2-20 I-5534-M 模組 CAN bus 線路連接

### <span id="page-26-0"></span>**3** 網路部署

#### <span id="page-26-1"></span>3.1 驅動能力

在介紹 I-2534 或 I-5534-M 的驅動能力之前,必需假定銅電纜的某些特性。 交流電參數為 120Ω 阻抗和 5 ns/m 線路延遲,DC 參數如下表所示。

| 導線截面 [mm <sup>2</sup> ] | 電阻 $[\Omega/km]$ |
|-------------------------|------------------|
| $\sim 0.25$ (AWG23)     | ~< 90            |
| $~10.5$ (AWG20)         | < 50             |
| $~10.8$ (AWG18)         | $<$ 33           |
| $~1.3$ (AWG16)          | ~< 20            |

表 3-1 推薦 CAN Bus 線路的直流電參數

根據上述條件,使用者可以參考下表,當使用不同類型的導線,要知道每 個段中的最大節點數與最大段長。

表 3-2 驅動能力

| 導線截面 [mm2]       | 最大段長 [m]在此區段特定節點情況下 |              |         |        |
|------------------|---------------------|--------------|---------|--------|
|                  | 16 節點               | 32 節點        | 64 節點   | 100 節點 |
| $~10.25$ (AWG23) | < 220               | < 200        | < 170   | < 150  |
| $~10.5$ (AWG20)  | $<$ 390             | < 360        | < 310   | < 270  |
| $~10.8$ (AWG18)  | < 590               | < 550        | < 470   | < 410  |
| $~1.3$ (AWG16)   | ${}_{<}980$         | ${}_{<}$ 900 | $<$ 780 | < 670  |

#### <span id="page-27-0"></span>3.2 星狀或樹狀拓撲

一般而言,使用者在他們的應用中使用串連式接法(Daisy-chain),也就是一 個設備連接著下一個設備的方法來連接所有 CAN 裝置,"星狀" 或 "樹狀" 拓撲 可能是需要的。I-2534 或 I-5534-M 有四個獨立的 CAN 埠可以解決 CAN 網路的 拓撲問題。圖 3-1 表示 CAN "星狀"拓撲網路, 圖 3-2 說明"Tree"拓撲。

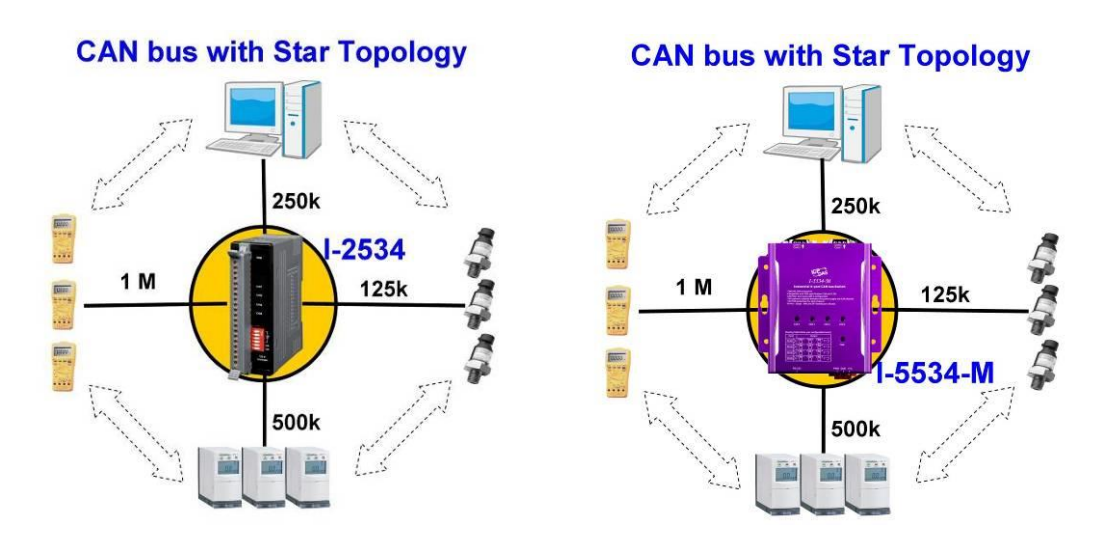

圖 3-1 I-2534 & I-5534-M 的星狀拓撲

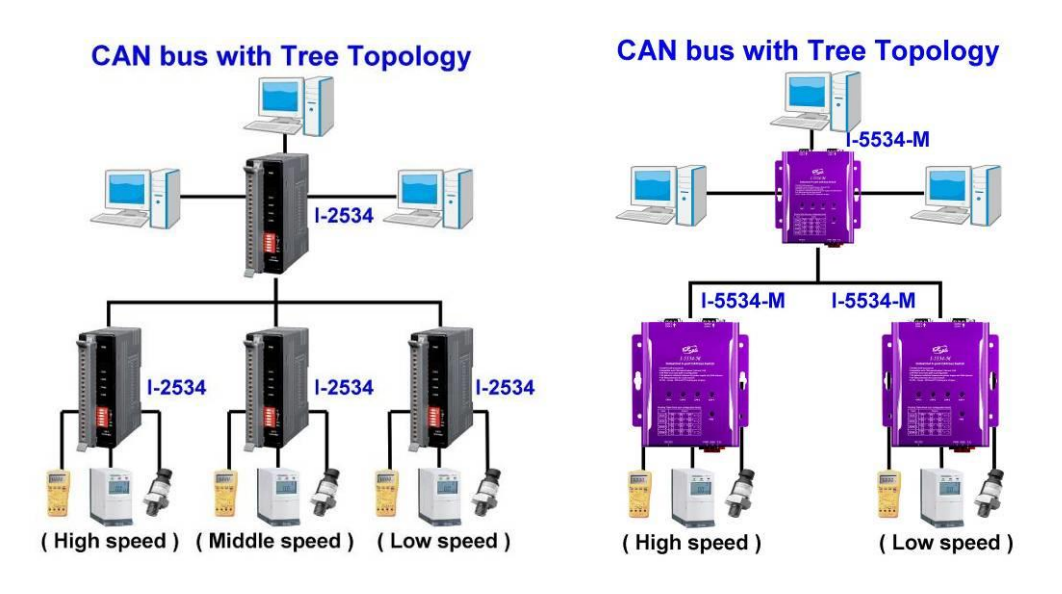

圖 3-2 I-2534 & I-5534-M 的樹狀拓撲

#### <span id="page-28-0"></span>3.3 I2534 I5534M 工具軟體與 RS-232 電纜

I2534\_I5534M 工具軟體可以從網路免費下載或在產品 CD 取得 (path:  $CAN\Corlyeqation{CAN} \cong CAN\Corlyeqation{CAN}$ 

[http://www.icpdas.com/root/product/solutions/industrial\\_communication/fieldbus/can](http://www.icpdas.com/root/product/solutions/industrial_communication/fieldbus/can_bus/repeater/i-2534_i-5534-m.html) [\\_bus/repeater/i-2534\\_i-5534-m.html](http://www.icpdas.com/root/product/solutions/industrial_communication/fieldbus/can_bus/repeater/i-2534_i-5534-m.html)

在獲得工具套件之後,請遵循下列步驟設置工具與 I-2534 或 I-5534-M 進行 通訊。

步驟 0: I-2534 或 I-5534-M 關閉。

步驟 1: 設置 標準 / 設定模式開關為"INIT"位置。圖 3-3 和 3-4 表示細節。

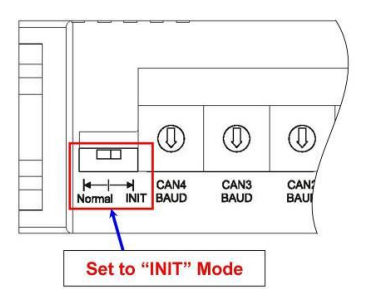

圖 3-3 設置 I-2534 進入設定模式

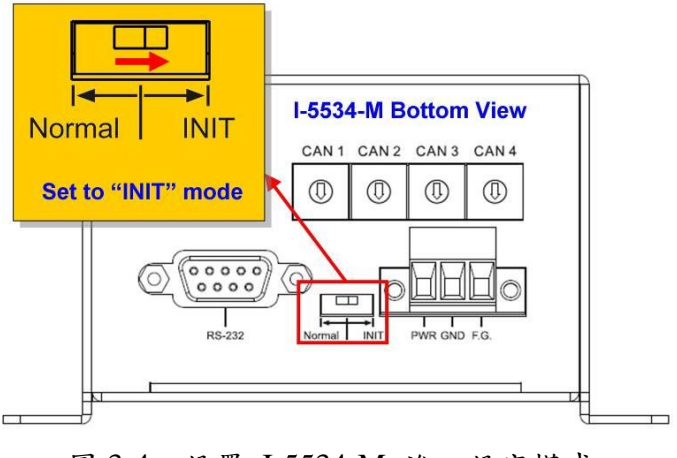

圖 3-4 設置 I-5534-M 進入設定模式

步驟 2: I-2534 或 I-5534-M 的 COM 埠連接 PC 可用的 COM 埠。當連接 I-2534 的 COM 埠,電纜的 TxD 腳連接 I-2534 的 TxD 腳,電纜的 RxD 腳連接 I-2534 的 RxD 腳, 而電纜的 GND 腳連接 I-2534 的 CG4 腳。圖 3-5 和 3-6 說明的更詳細。

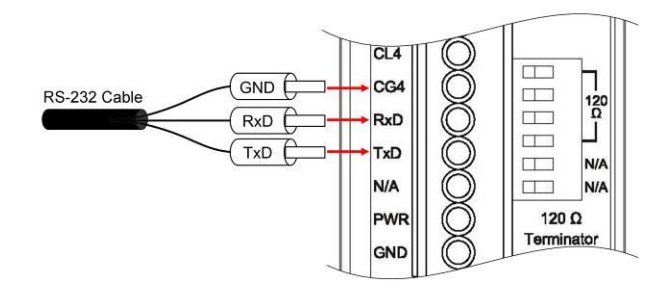

圖 3-5 I-2534 與 RS-232 線路連接

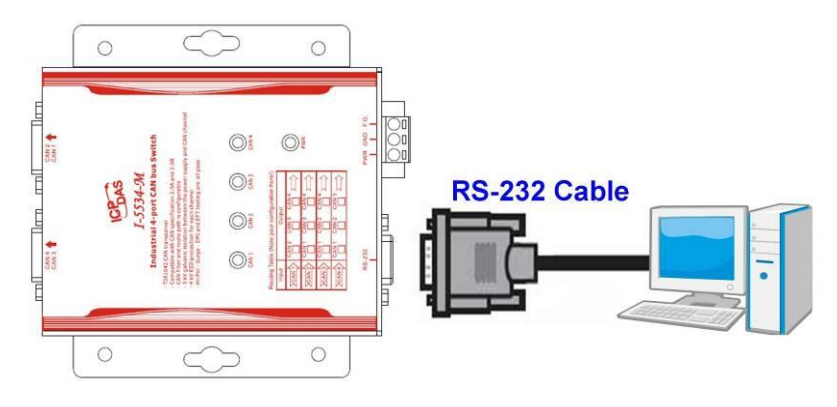

圖 3-6 I-5534-M 與 RS-232 線路連接

- 步驟 3: I-2534 或 I-5534-M 開啟。然後, CAN 1~ CAN 4 LEDs 全部呈現每秒 閃爍。
- 步驟 4: 執行 I2534\_I5534M\_Utility.exe.

#### <span id="page-30-0"></span>3.4 靜態路由路徑配置

I-2534或I-5534-M 是一個智能CAN bus交換器模組。使用者可以在每個CAN 埠配置路由路徑。路由路徑可以想像成管線。使用者可以配置其中的管線連接到 不同的出口埠。圖 3-7 說明此抽象的概念。

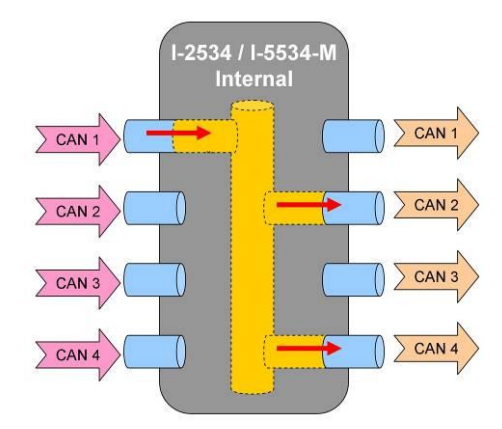

圖 3-7 I-2534 或 I-5534-M 內的路由路徑的抽象概念圖

 圖 3-7 說明 CAN 訊息從 CAN 埠 1 傳送到 CAN 埠 2 與 CAN 埠 4。使用 者可以透過"I2534 I5534M Utility" 設定每個 CAN 埠。來看看一個例子,我們 假設使用者想使用圖 3-8 這樣的設定。

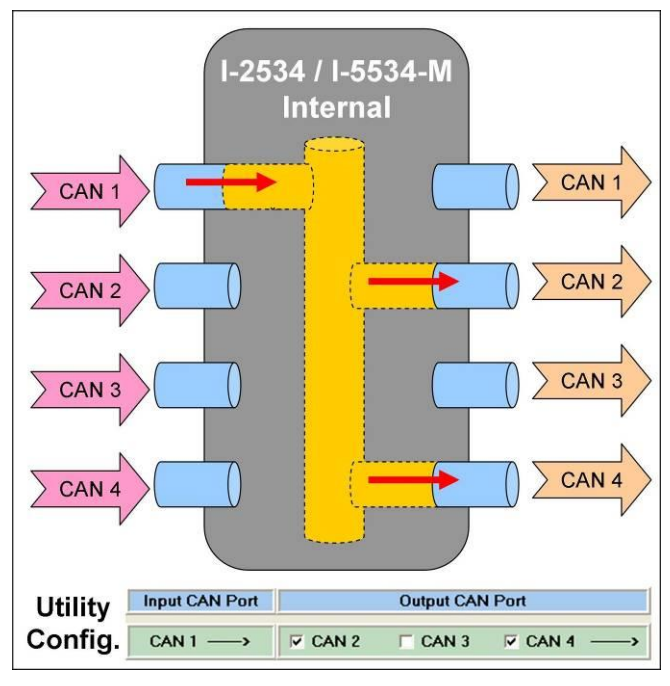

CAN 1

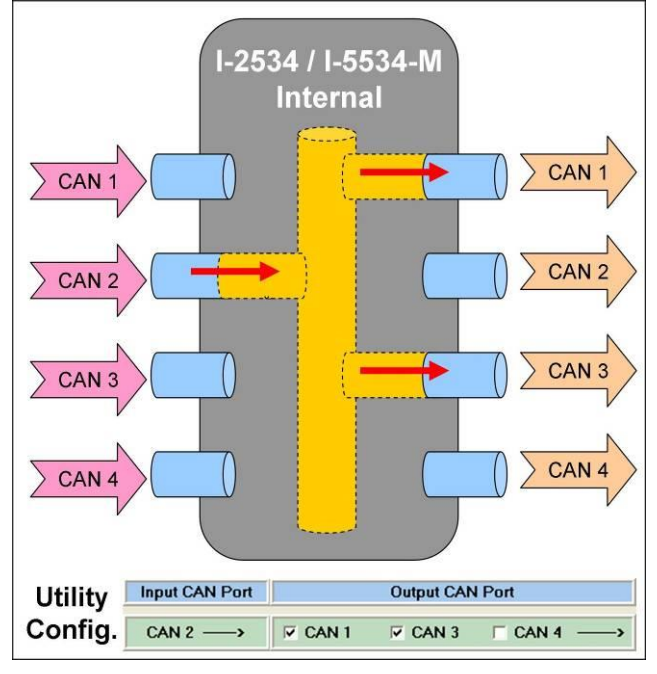

CAN 2

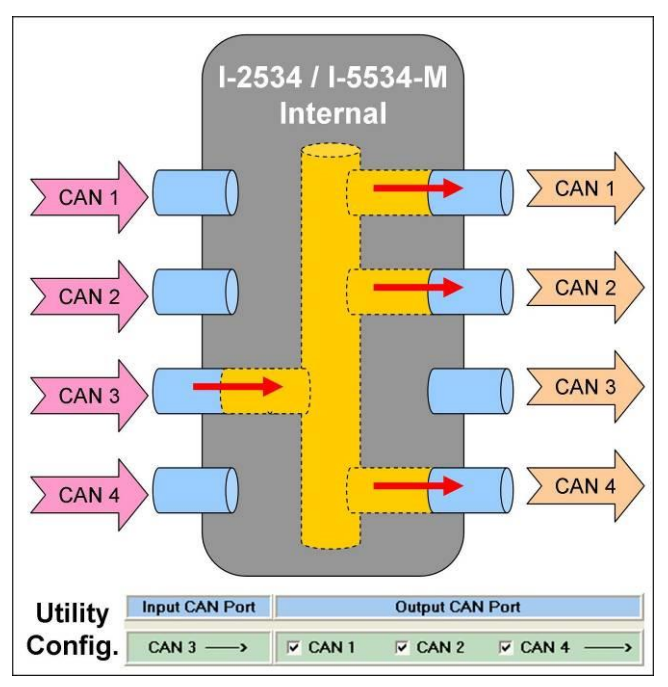

CAN 3

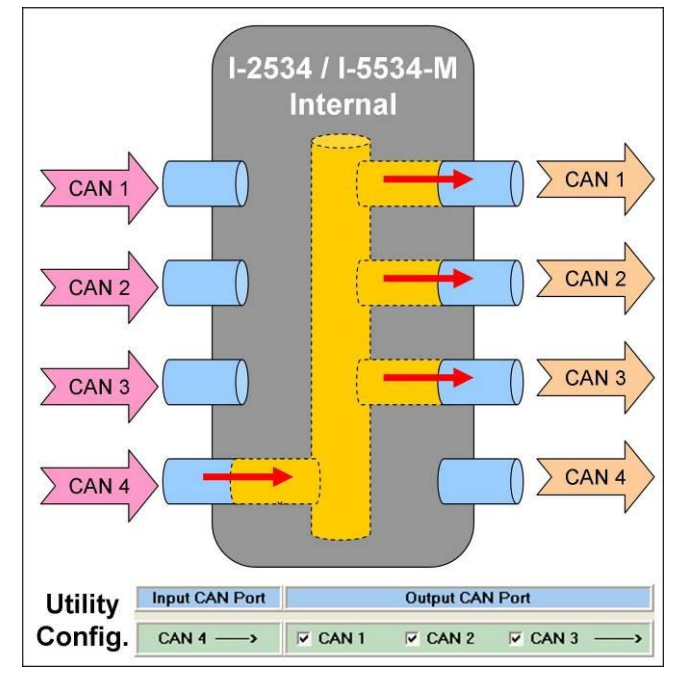

CAN 4

圖 3-8 路由路徑範例

 完成章節 3.3 線路連接後,使用者可以使用 "I2534\_I5534M\_Utility" 設定。下 圖 3-9 顯示相應的設置。

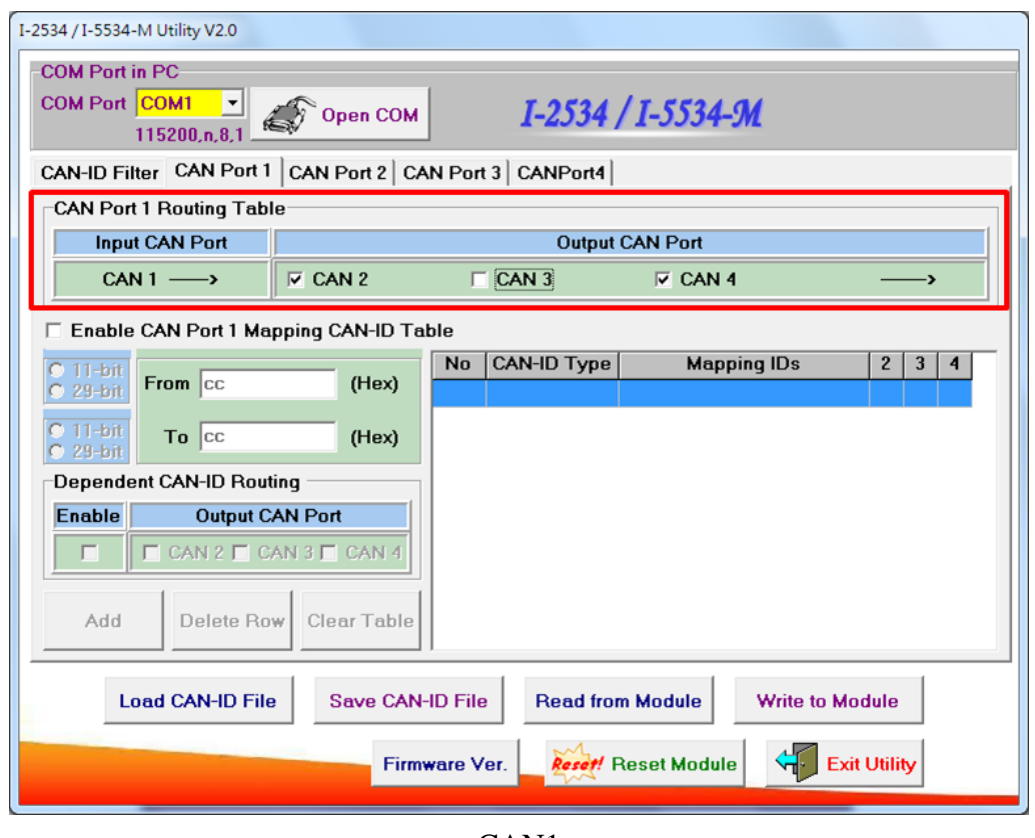

CAN1

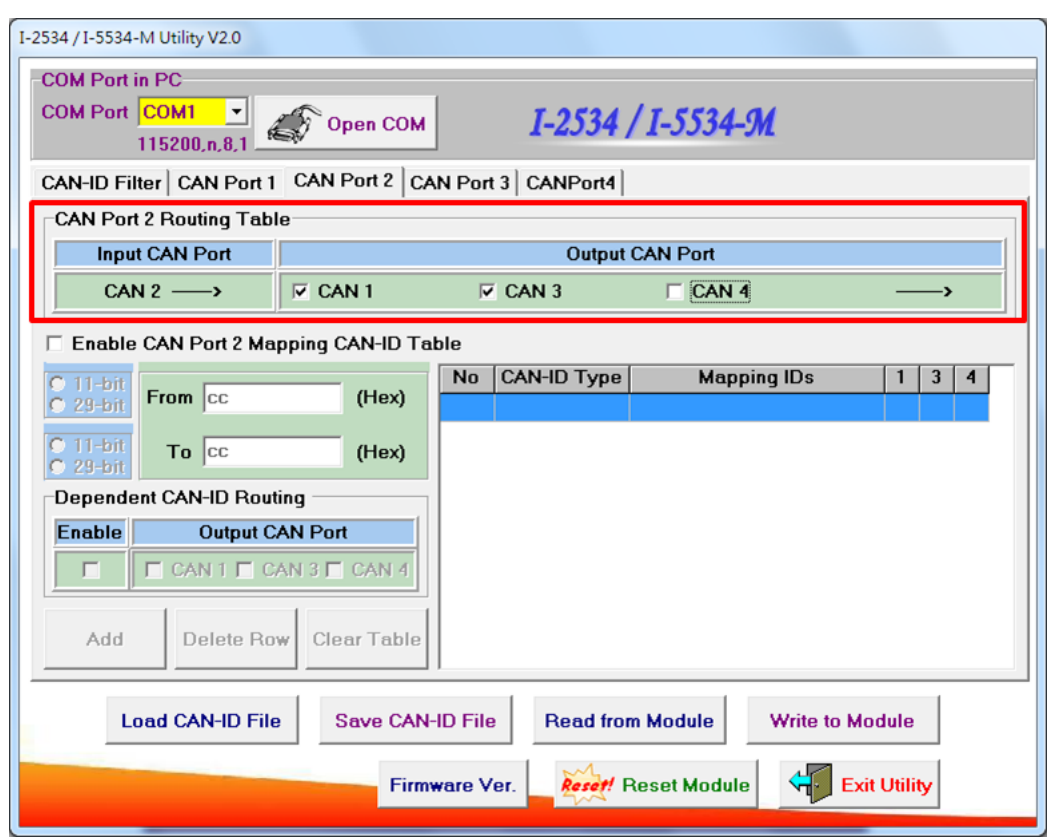

CAN2

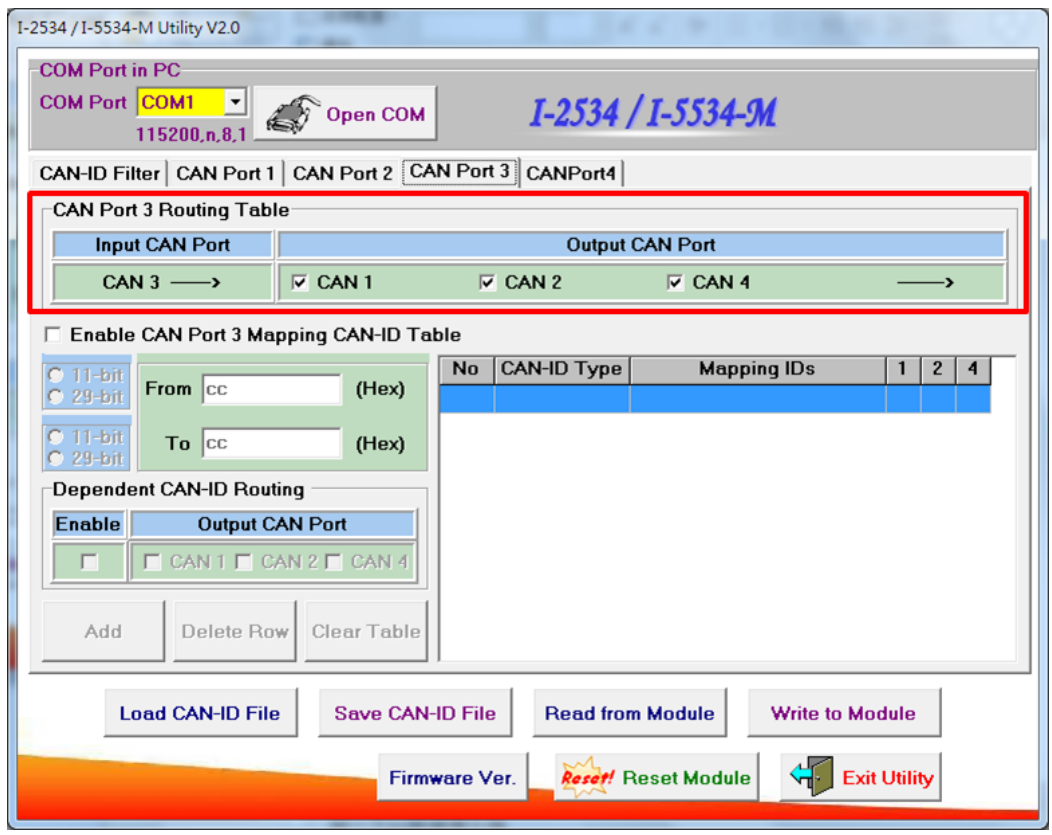

CAN3

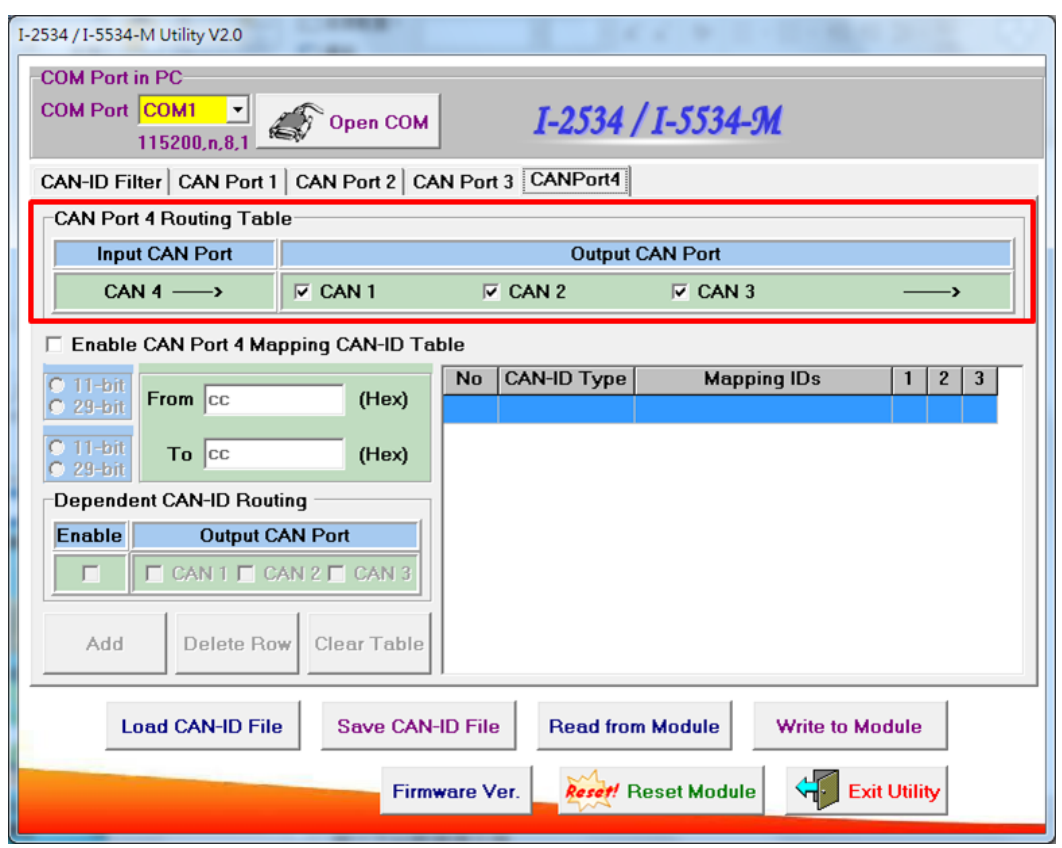

CAN4

圖 3-9 路由路徑設定範例

設定好路由表後,使用者需點擊 "Write to Module"按鈕,將與 CAN-ID Mapping(章節 3.7)配置一併保存到 I-2534 或 I-5534-M。使用者可以透過點擊 "Reset Module" 按鈕或自行關掉模組再開啟來啟用配置。如果使用者想檢閱配 置,點擊 "Read from Module" 按鈕讀出資訊。

### <span id="page-35-0"></span>3.5 CAN 使用者自定義鮑率設定

 I-2534 或 I-5534-M 允許使用者透過工具中的 [User-defined CAN Baud Rate] 區域設定特別的 CAN 鮑率。在設置使用者鮑率之前,關閉 I-2534 或 I-5534-M, 調整鮑率的旋轉開關至[D]位置,然後再開啟。在建立工具軟體與 I-2534 或 I-5534-M 連線,在使用者自定義鮑率的欄位填寫您預期使用的。舉個例,填入 值 [33.2] 在 [CAN 1] 欄位為設定 [CAN 1] 的鮑率為 33.2 kbps, 並點擊 [Download User Baud Rate] 按鈕保存至 I-2534 或 I-5534-M。然後,使用者可以 透過點擊 [Reset Module] 按鈕或關閉模組再開啟啟用設置。如果使用者想檢閱 配置,點擊 [Read from Module] 按鈕讀回資訊。.

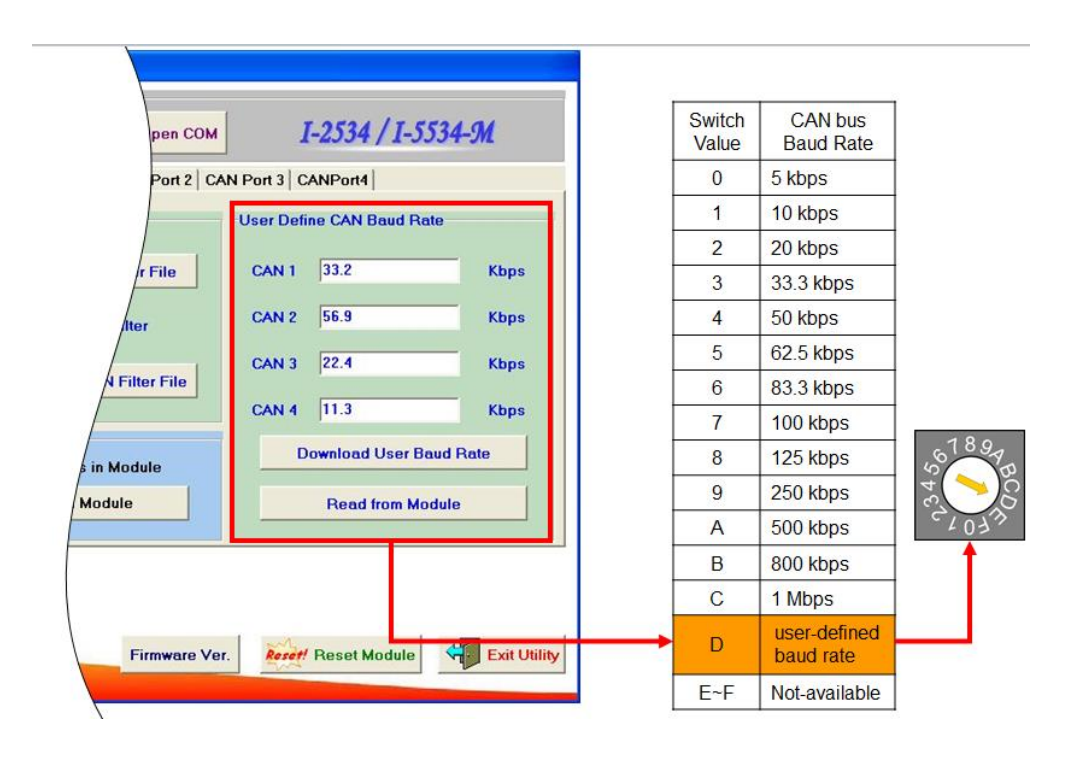

圖 3-10 CAN 使用者自定義鮑率配置

### <span id="page-36-0"></span>3.6 CAN 訊息過濾器的設定

 CAN 過濾器設定有兩部份。一為 [Download CAN Filter] 其功能為設定 CAN 過濾器並下載配置到 I-2534 或 I-5534-M,另一個為 [Read CAN Filter] 提供從 I-2534 或 I-5534-M 模組讀回 CAN 過濾器設定。

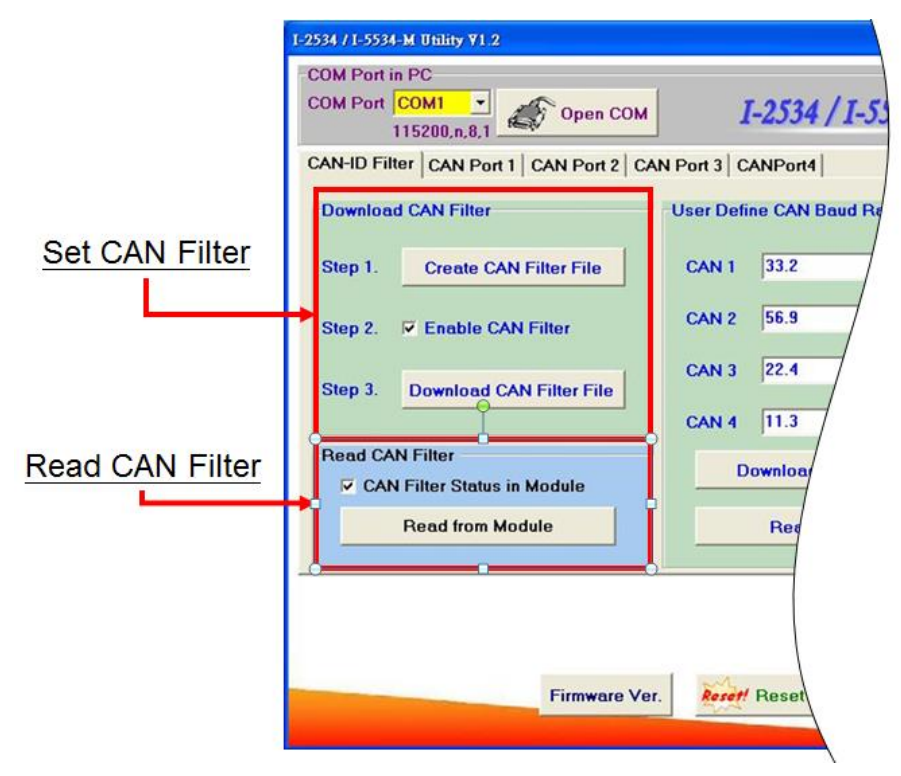

圖 3-11 CAN 過濾器配置與讀取

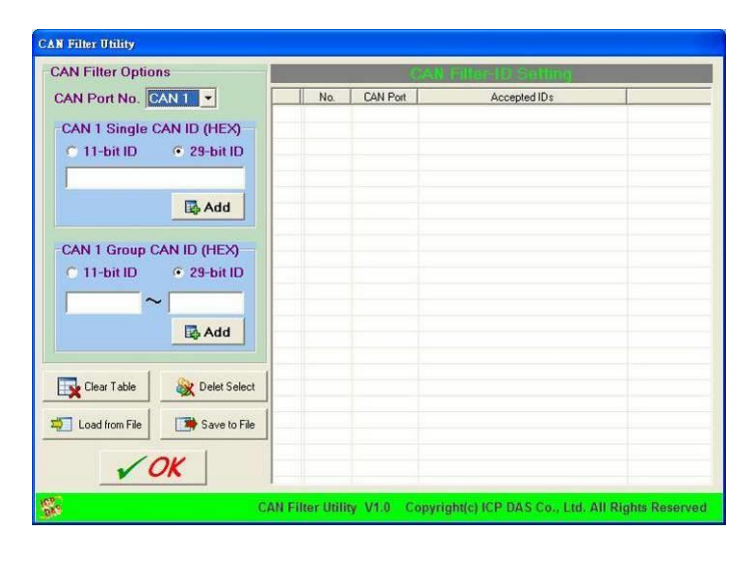

圖 3-12 CAN 過濾器設定對話框

### <span id="page-37-0"></span>**3.6.1** 設定 **CAN** 過濾器到 **I-2534** 或 **I-5534-M** 的步驟

 當使用者第一次設定 CAN 過濾器,他們必須使用 [Download CAN Filter] 域。 Step 1: 點擊 [Create CAN Filter File] 按鈕開始設定 CAN 過濾器。

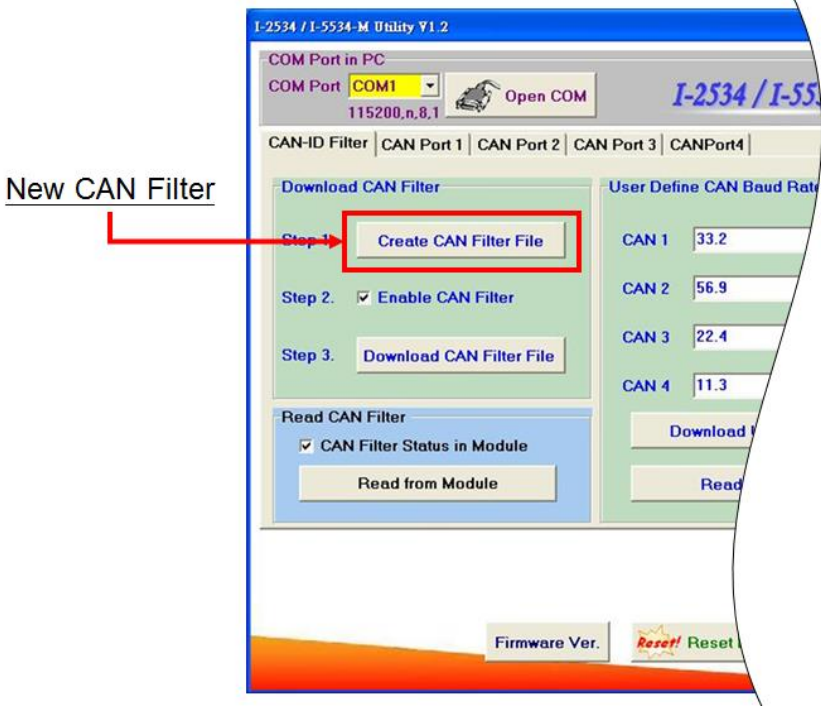

圖 3-13 創建 CAN 過濾器檔案

使用者將看到下面的視窗。

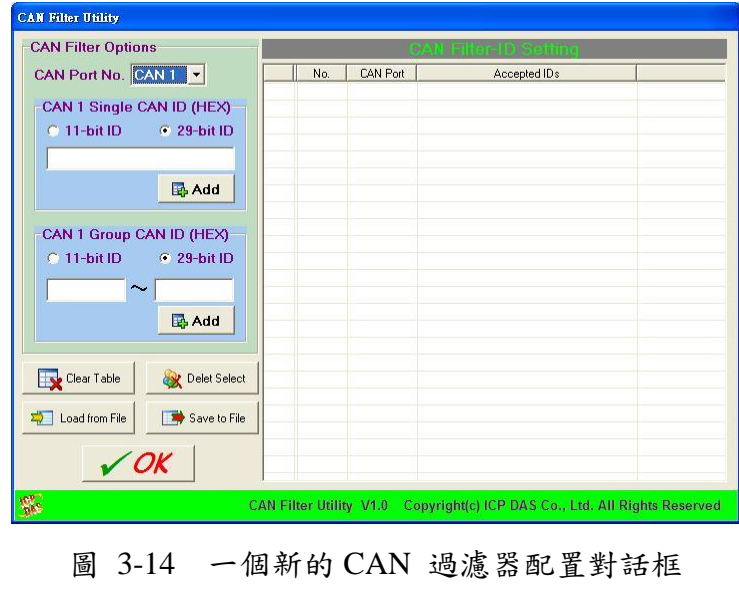

Step 2: 選擇使用者想設定 CAN 過濾器的 CAN 埠。

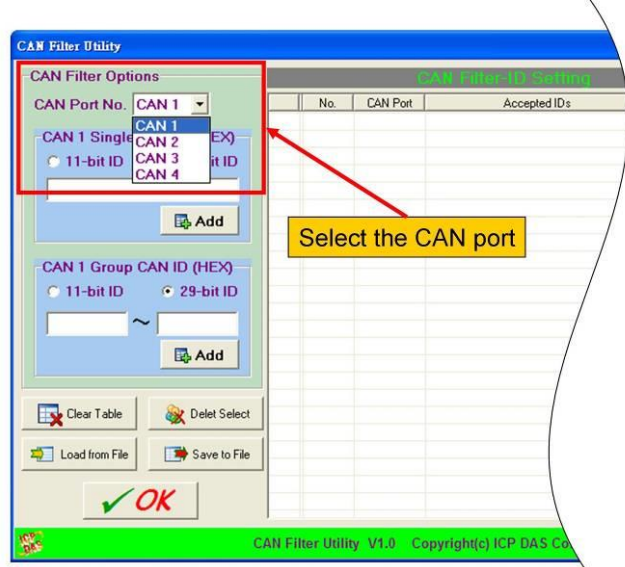

Figure 3-15 Select desired CAN port

Step 3: 將單一個 CAN ID 或一群 CAN ID 加入 CAN 過濾器。ID 在列表中 CAN 訊息將接收,其餘將捨棄。

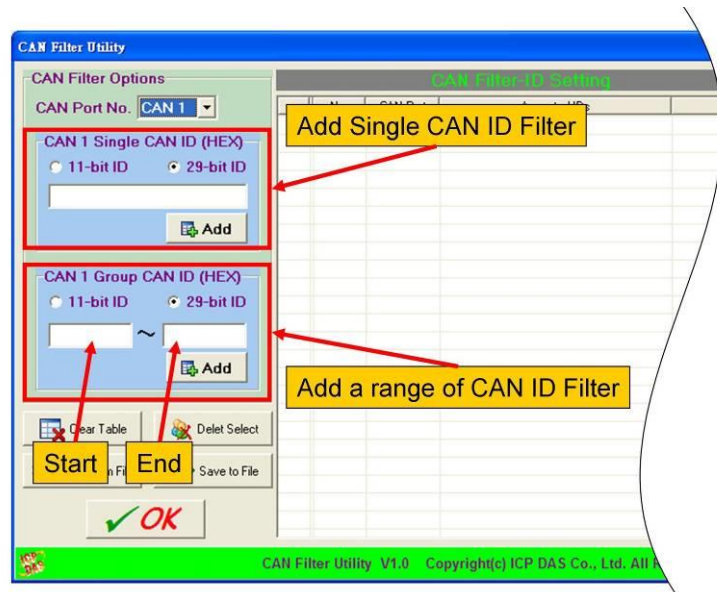

圖 3-16 加入一筆或一群入 CAN 過濾器

舉例,如果使用者想讓規格為 CAN 2.0B 的 CAN ID 0x07F 通過 CAN 埠 1。第一,選擇 [CAN x Single CAN ID] 區的 [29-bit ID] 項目。第二,在編輯 框填入 [7F]。最後點擊 [CAN x Single CAN ID] 區的 [Add] 按鈕。

另外,如果使用者想讓規格為CAN 2.0A的CAN ID 0x04 ~ 0x15訊息為CAN 埠 1 所接收。第一,選擇 [CAN x Group CAN ID] 中的 [11-bit ID] 項目。第二,

在 [Start] 區填入 [4] 與 [End] 區填入 [15]。最後,點擊 [CAN x Group CAN ID] 區中的 [Add] 按鈕。

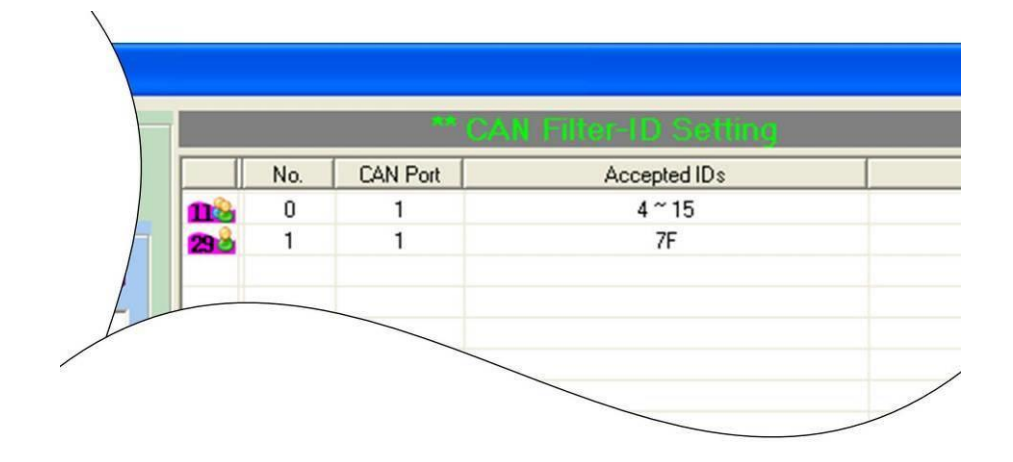

完成上述兩個範例,使用者可以看到如下圖的結果。

圖 3-17 兩筆 CAN 過濾器資料

"No." 欄表示 CAN 過濾器中每筆設置記錄的序列號碼。 "CAN Port" 欄表示哪一個 CAN 埠的記錄。 "Accepted IDs" 欄顯示那些 CAN ID 能接收。 在該列前頭的圖標可能代表以下資訊。 : 這是 11-bit 與單筆 CAN ID 的 CAN 過濾器記錄。

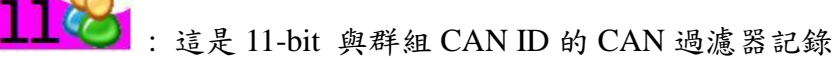

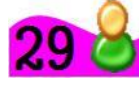

: 這是 29-bit 與單筆 CAN ID 的 CAN 過濾器記錄。

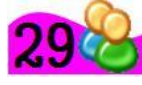

: 這是 29-bit 與群組 CAN ID 的 CAN 過濾器記錄。

Step 4: 當完成 CAN 過濾器設置,點擊 "Save to File" 按鈕保存成一份副檔名 "\*.FLT"的記錄檔。

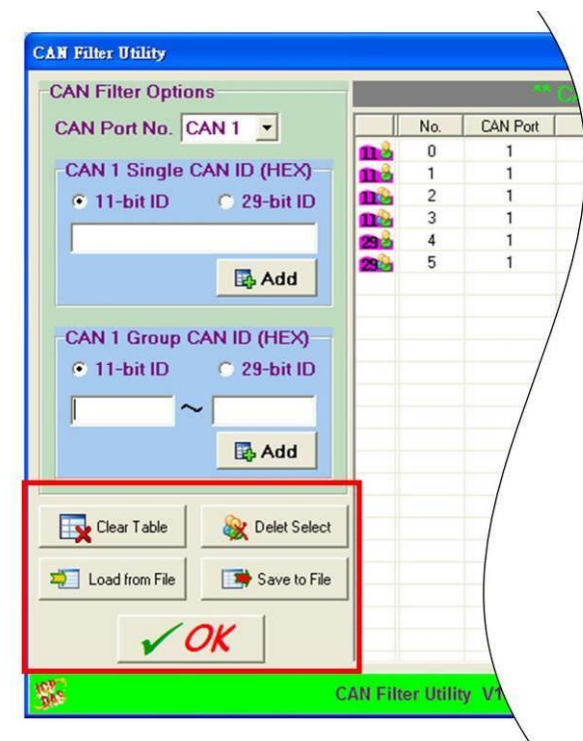

圖 3-18 CAN 過濾器設置對話框的五個按鈕

還有額外的五個按鈕幫助使用者配置 CAN 過濾器:

1. "Clear Table" 會刪除列表中所有 CAN 過濾器記錄。

2. "Delete Select" 會刪除所選擇的 CAN 過濾器記錄。

3. "Load from File" 讓使用者從現存的 CAN 過濾器檔讀設置(\*.FLT)。

4. "Save to File" 提供保存目前的 CAN 過濾器設置到檔案(\*.FLT)的功能。

5. "OK"會離開配置對話框。

Step 5: 點擊 "Enable CAN Filter" 項目讓 CAN 過濾器開啟。

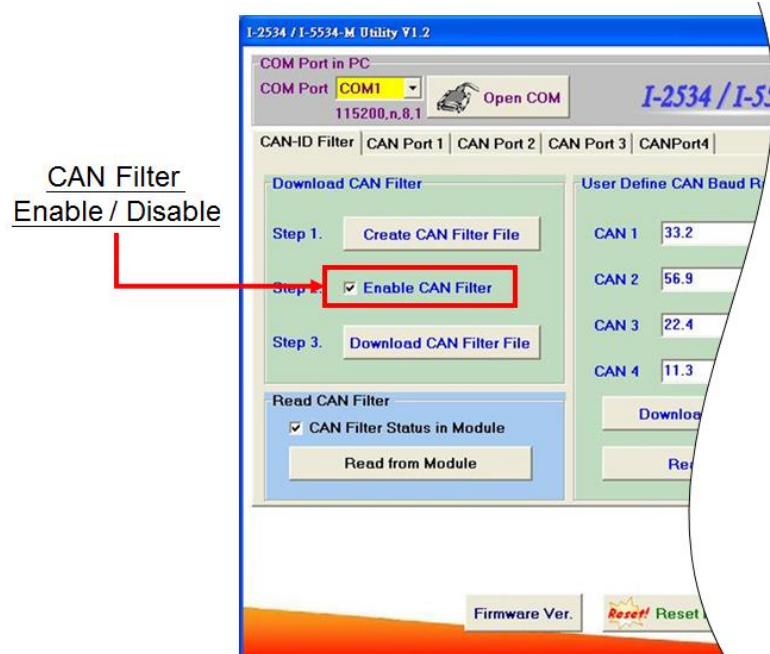

圖 3-19 CAN 過濾器狀態

Step 6: 點擊 "Download CAN Filter File" 下載選擇的CAN過濾器檔到I-2534 或 I-5534-M 模組。

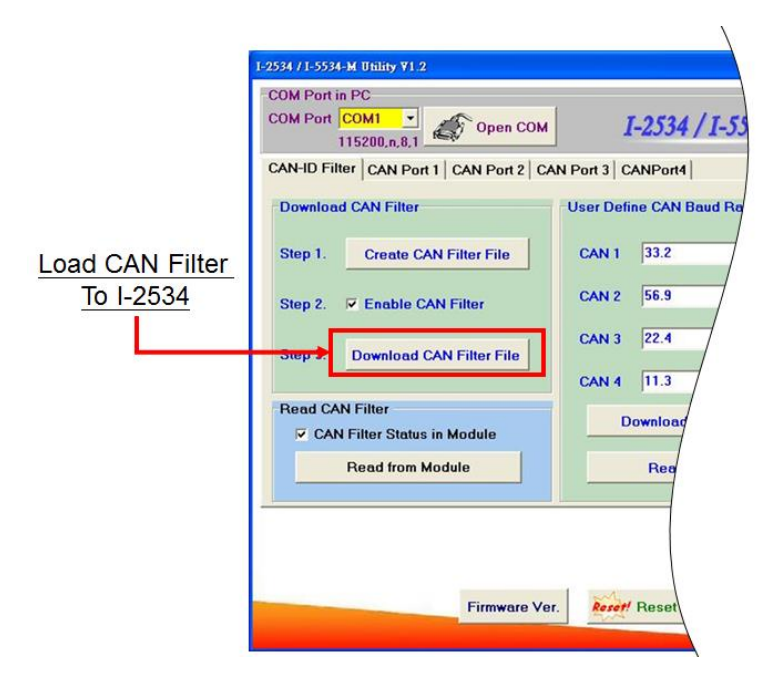

圖 3-20 下載 CAN 過濾器資料

完成上述所有步驟後,使用者必須透過點擊 [Reset Module] 按鈕或自行關掉 模組再開啟來啟用配置。如果使用者想檢閱設置,點擊 [Read from Module] 按 鈕讀回資訊。

#### <span id="page-42-0"></span>**3.6.2** 透過設定檔案設定 **I-2534** 或 **I-5534-M**

步驟相同如章節 3.6.1 的步驟 5 和 6。 Step 1: 點擊 [Enable CAN Filter] 項目讓 CAN 過濾器

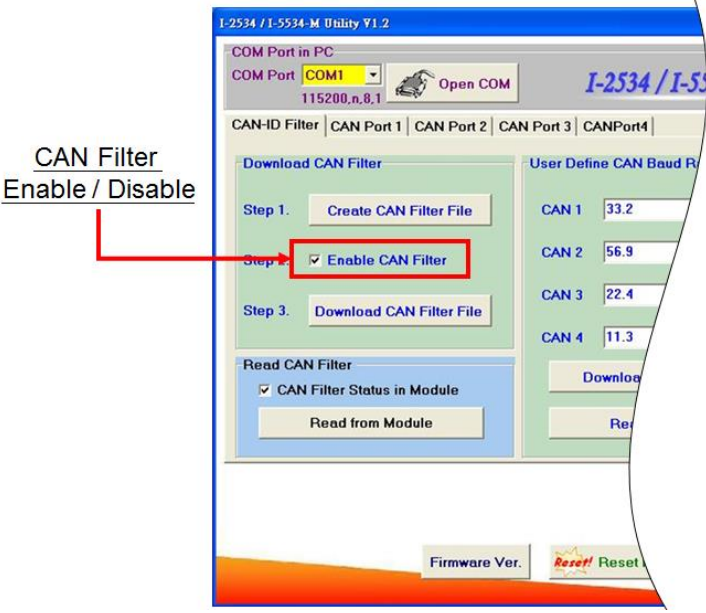

圖 3-21 CAN 過濾器狀態

Step 2: 點擊 [Download CAN Filter File] 下載選擇的 CAN 過濾器檔到 I-2534 或 I-5534-M 模組。

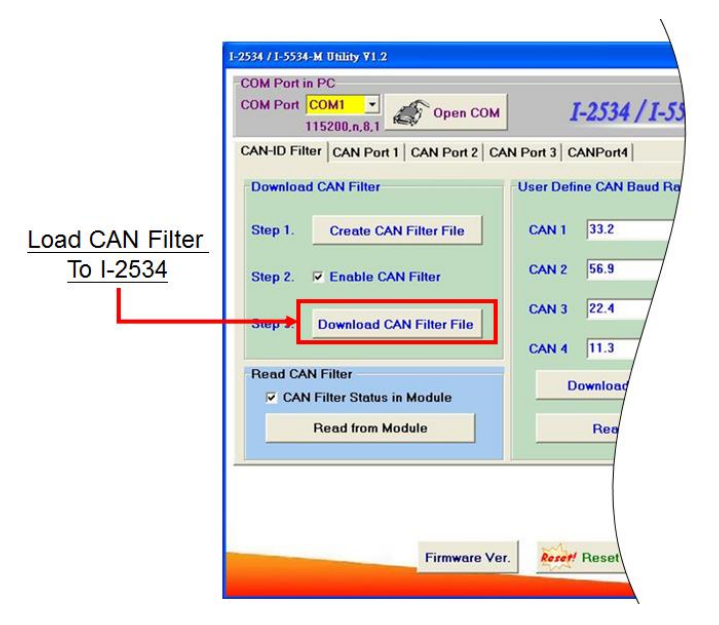

圖 3-22 下載 CAN 過濾器資料

之後,使用者必須透過點擊 [Reset Module] 按鈕或自行關掉模組再開啟來啟 用配置。如果使用者想檢閱設置,點擊 [Read from Module] 按鈕讀回資訊。

#### <span id="page-43-0"></span>**3.6.3** 讀取 **I-2534** 或 **I-5534-M CAN** 過濾器配置

點擊 [Read from Module] 從 I-2534 or I-5534-M 讀 CAN 過濾器設定 。

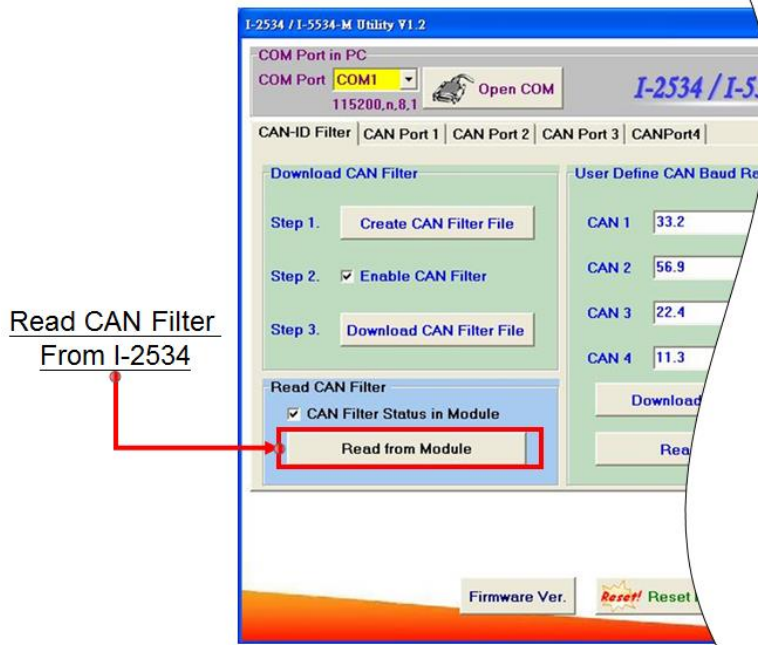

圖 3-23 從 I-2534 或 I-5534-M 讀 CAN 過濾器

如果讀取 CAN 過濾器資料成功,使用者會看到 CAN 過濾器設定是否開啟 如下圖 3-24。

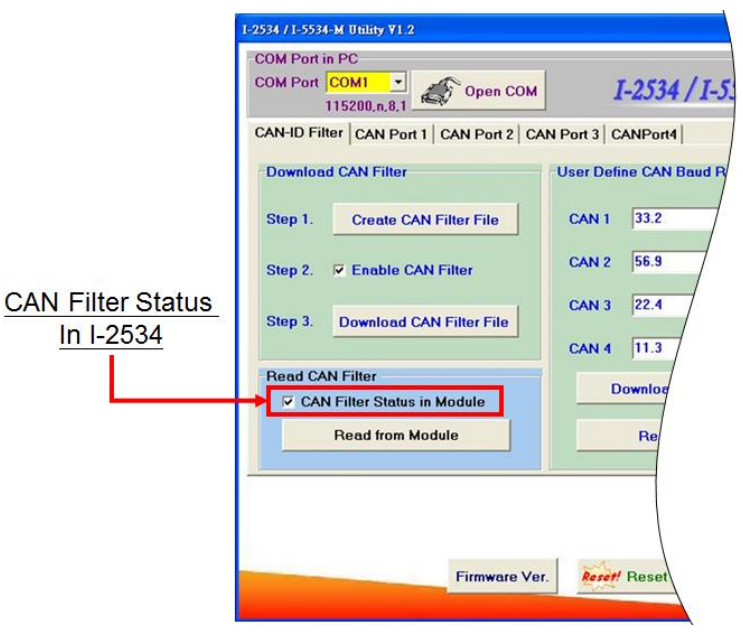

圖 3-24 I-2534 或 I-5534-M 模組 CAN 過濾器狀態

如果 CAN 過濾器狀態是開啟,使用者會看到配置對話框例如 [Create CAN Filter File]。 如果成功,使用者可以修改 CAN 過濾器設定或儲存至檔案。

### <span id="page-44-0"></span>**3.7** 進階設置:**CAN-ID Mapping / Routing(**動態路由**)**

<span id="page-44-1"></span>I-2534 與 I-5534-M 提供 CAN-ID Mapping(韌體版本 v1.10)、CAN-ID Routing(韌體版本 v2.00)的功能,可輕易實現各種 CAN 網路的部署。

#### **3.7.1 CAN-ID Mapping**

下表是一張 CAN-ID Mapping 轉換表。它的機制是將[Source CAN-ID]欄的 CAN-ID 轉換成[Forward CAN-ID]欄的 CAN-ID。舉例來說,下表中[Source CAN-ID]有 0x123 的 CAN-ID, [Forward CAN-ID]有 0xABC 的 CAN-ID。每當一 筆 CAN-ID 為 0x123 的 CAN 訊息經過 I-2534 或 I-5534-M 模組,模組會將 CAN-ID  $0x123$ 轉換成  $0xABC$  的  $CAN$  訊息。轉換表不只可改變  $CAN$ -ID,同時也可改變 CAN-Mode(11-bit / 29-bit)。而其餘 CAN-ID 未出現於[Source CAN-ID]的 CAN 訊 息將不會做改變。圖 3-25 為 CAN 1 上的轉換概念圖、圖 3-26 表一般行為。

| <b>Source CAN-ID</b> | <b>Forward CAN-ID</b> |
|----------------------|-----------------------|
| $0x123$ (11bits)     | OxABC (29bits)        |
| $0x2211$ (29bits)    | 0x1122 (29bits)       |

表. CAN-ID mapping 範例

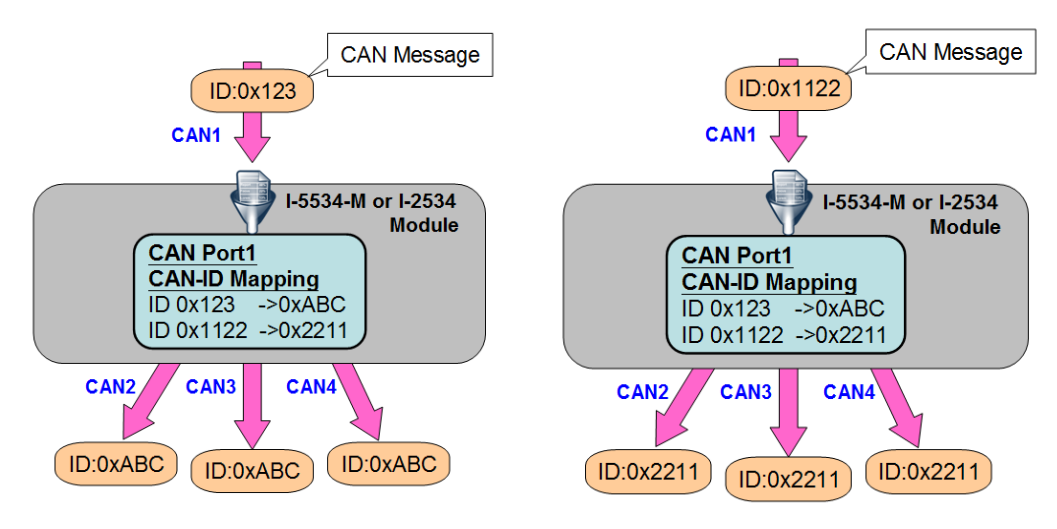

圖 3-25 CAN1 的 CAN-ID mapping 範例

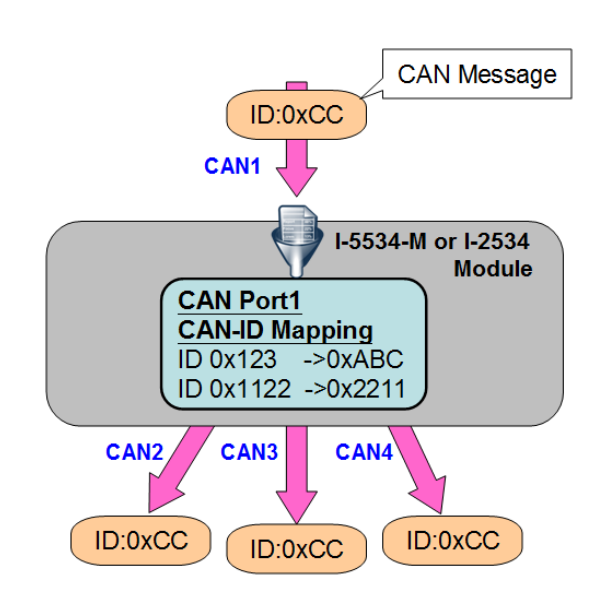

圖 3-26 CAN1 的一般行為

Utility 可啟用/不啟用各埠的 CAN-ID 轉換表(每個 CAN 埠提供最多 32 筆的轉換 設置)。Utility 也提供設置轉換表的存檔與匯入。

使用者可以使用"I2534\_I5534M\_Utility" 設定相應的值。

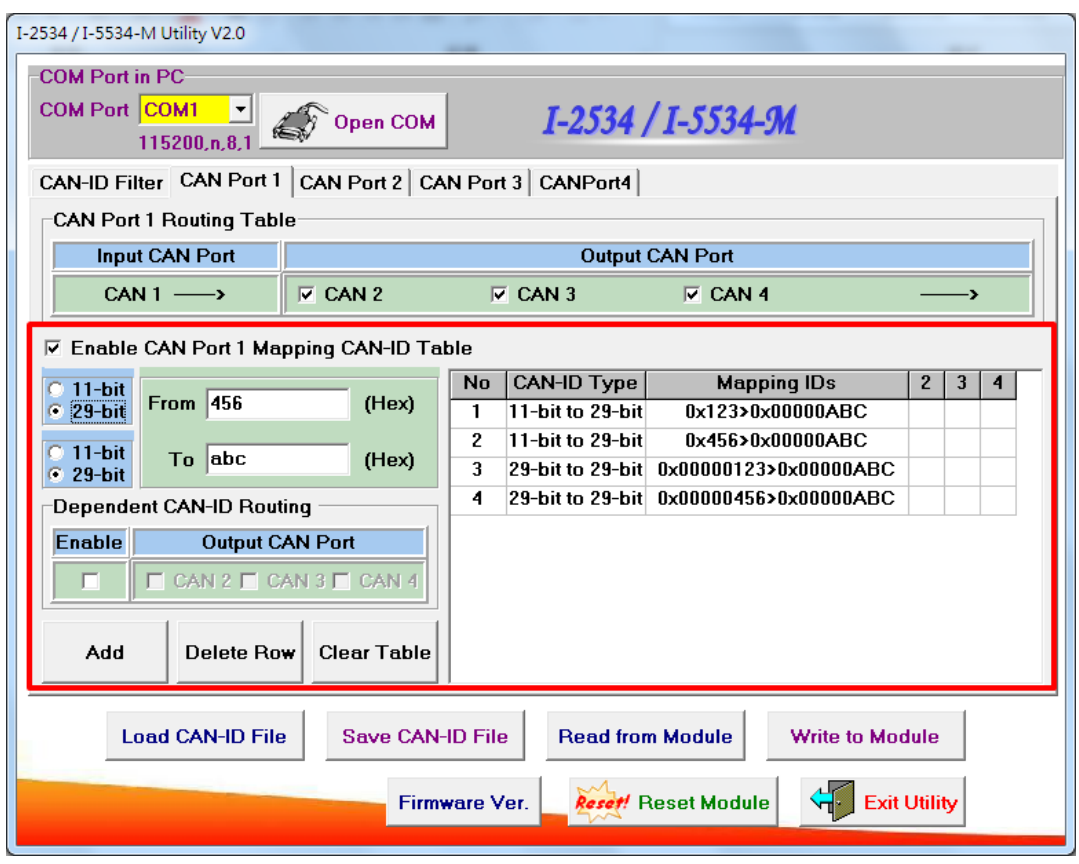

圖 3-26 以 CAN 埠 1 為例的 CAN-ID Mapping 設置畫面

(1) "Enable CAN Port\_ Mapping CAN-ID Table" : 決定是否啟用該 CAN Port 埠的 CAN-ID Mapping 功能。

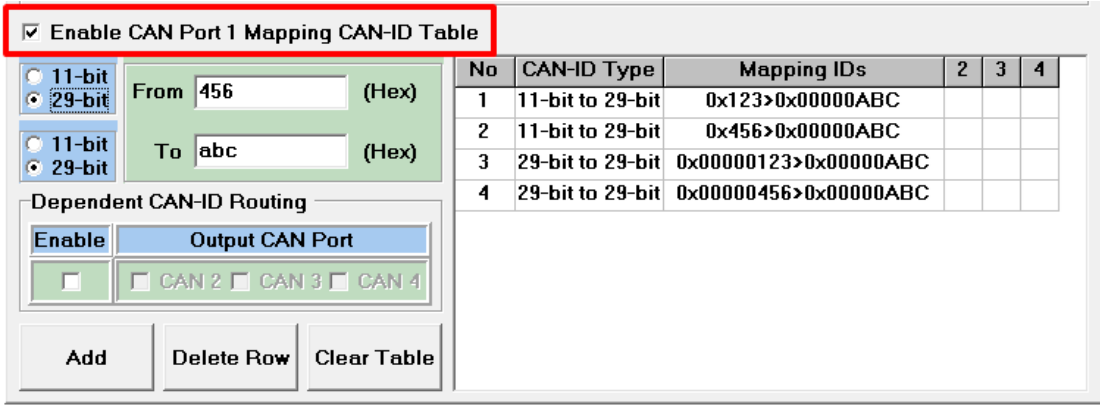

(2) "Add" :

- 1. 配置您準備要轉換的 CAN-ID 與 CAN-Mode。
- 2. 點擊 Add 按鈕。
- 3. 將顯示於畫面上。

[備註]同樣的 CAN-ID 只能被設置一次。

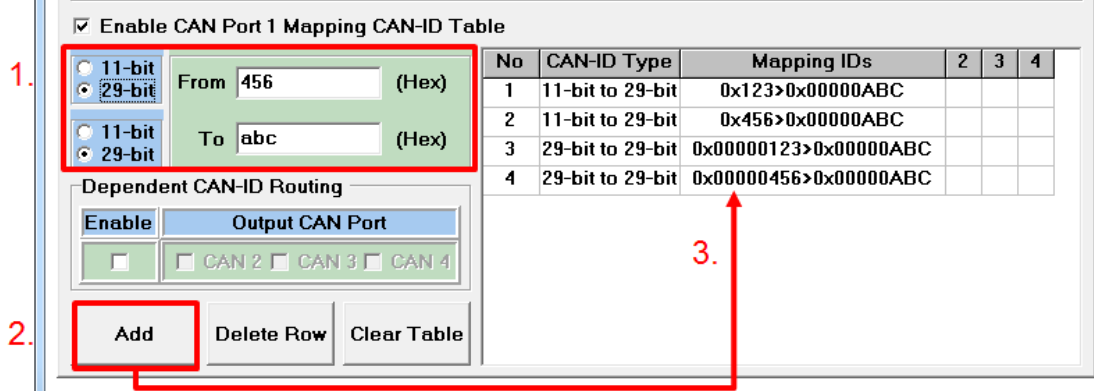

(3) "Delete Row" :

- 1. 選取要刪除的項目。
- 2. 點擊 Delete Row, 刪除選取的項目

**▽ Enable CAN Port 1 Mapping CAN-ID Table** 

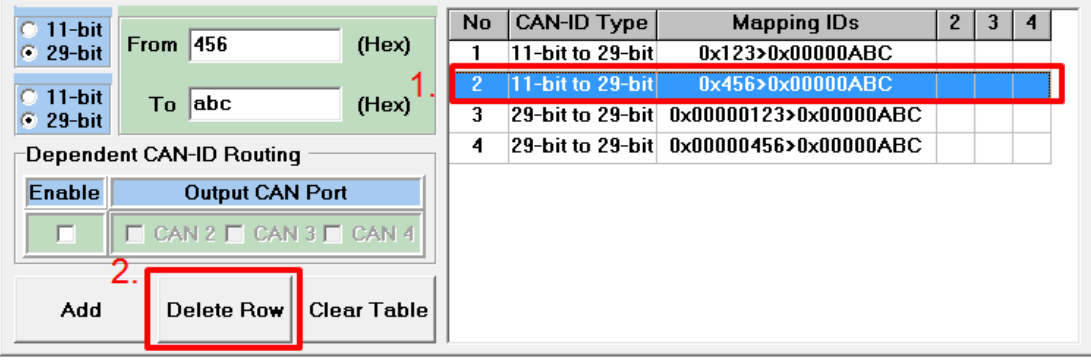

(3) "Clear Table" :

清除 CAN-ID Mapping 的所有設定。

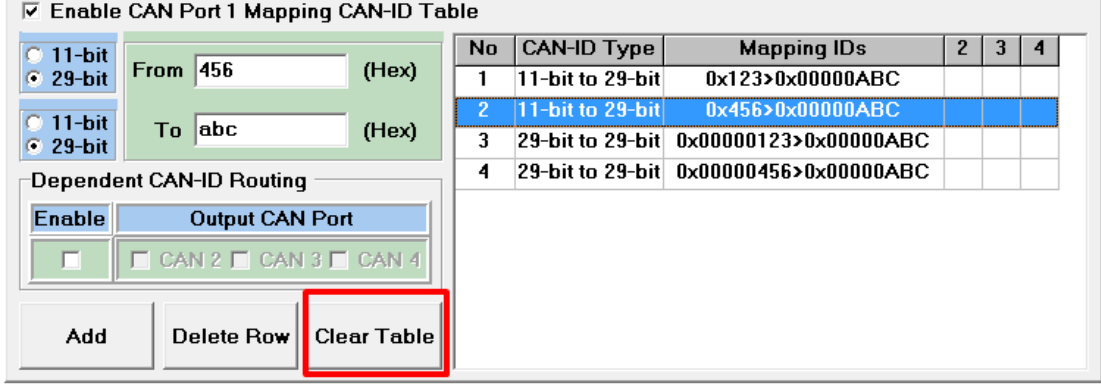

(4) "Load CAN-ID File"與"Save CAN-ID File" :

為了方便使使用,Utility 提供 CAN-ID Table 的與存檔與匯入。

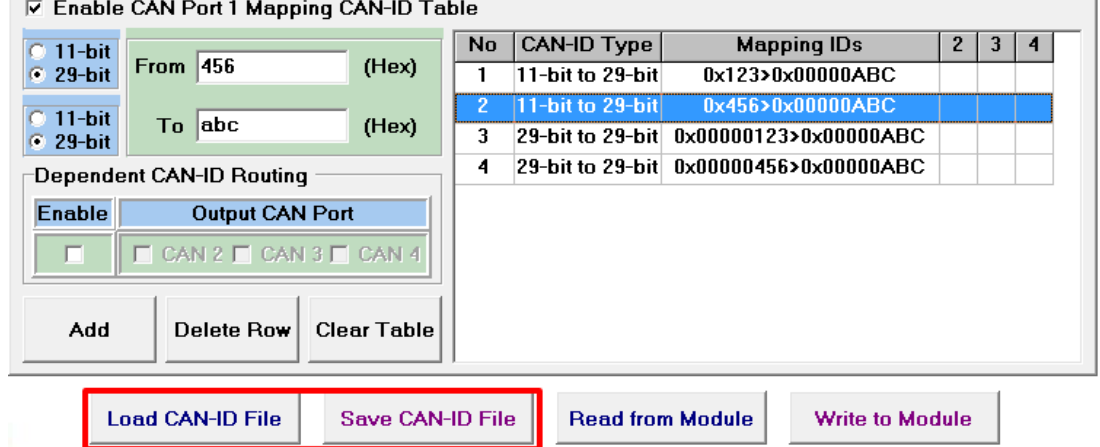

(5) "Write to Module" 與 "Read from Module" :

 使用者點擊 "Write to Module" 按鈕保存所有配置到 I-2534 或 I-5534-M 模 組。如果使用者想檢閱配置,點擊 "Read from Module" 按鈕讀出資訊。設置後, 使用者需過點擊 "Reset Module" 按鈕或自行關掉模組再開啟來啟用配置。

**▽ Enable CAN Port 1 Mapping CAN-ID Table** 

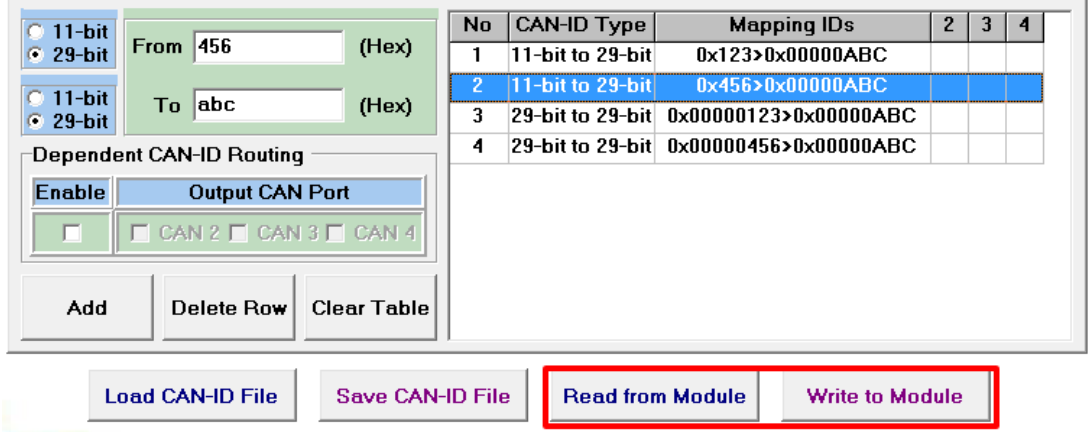

#### <span id="page-48-0"></span>**3.7.2** 動態路由**: CAN-ID Routing**

為了更有效的利用 CAN 網路, 韌體版本 v2.00 實現 CAN-ID Routing(動態路 由)的功能。

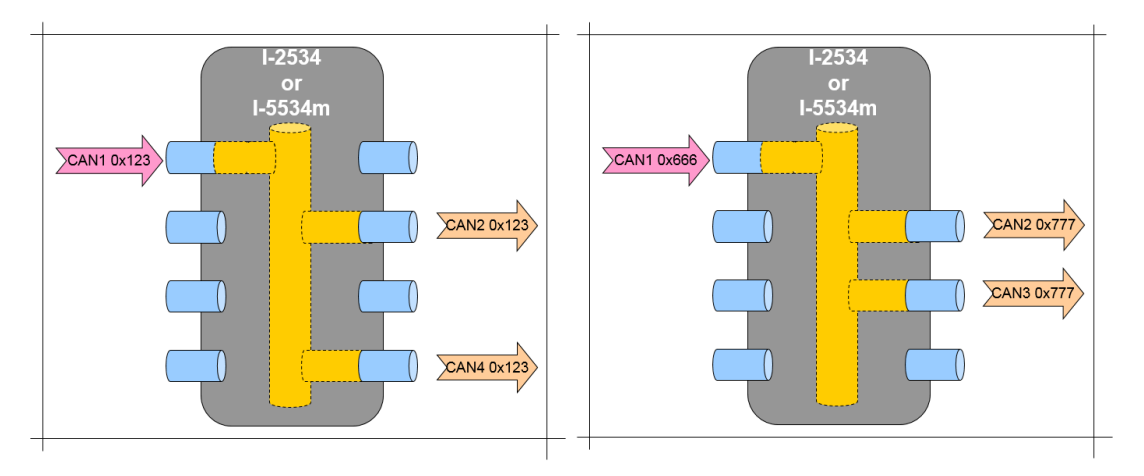

此功能讓使用者透過設定,將不同 CAN-ID 的訊息,轉傳到不同 CAN 網路。

圖 3-27 CAN1 依據 CAN-ID 動態轉傳

(1) "Add" :

- 1. 配置您準備要轉換的 CAN-ID 與 Mode。
- 2. 點擊 Enable 並勾選要輸出的 CAN 埠。
- 3. 點擊 Add
- 4. 將顯示於畫面上。

[備註]同樣的 CAN-ID 只能被設置一次。

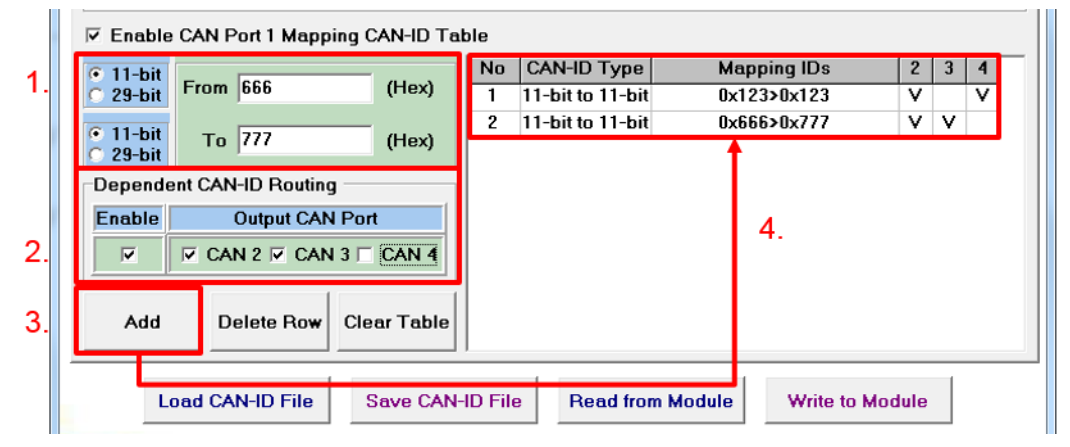

(2) "Delete Row"、"Clear Table"、 "Load / Save CAN-ID File": 請參考 3.7.1 小節。

(3) "Write to Module"與"Read from Module" :

使用者點擊 "Write to Module" 按鈕保存所有配置到 I-2534 或 I-5534-M 模 組。如果使用者想檢閱配置,點擊 "Read from Module" 按鈕讀出資訊。設置 後,使用者需過點擊 "Reset Module" 按鈕或自行關掉模組再開啟來啟用配 置。

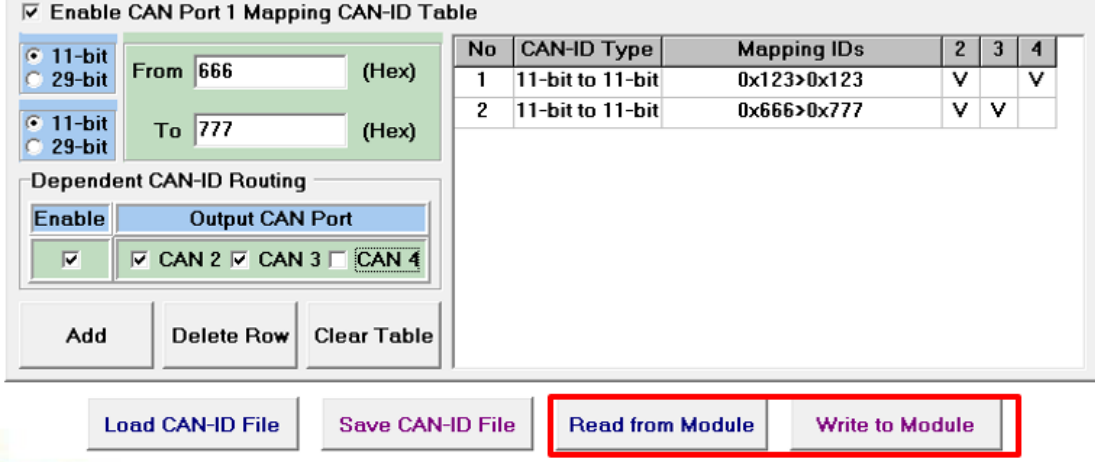

## <span id="page-50-0"></span>**4 I-2534** 與 **I-5534-M** 的傳輸延遲

我們使用 CAN ID 是 29-bit 並帶 8 bytes 資料的最長 CAN 資料。這裡顯示不同鮑 率下的傳播延遲。

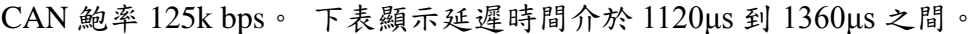

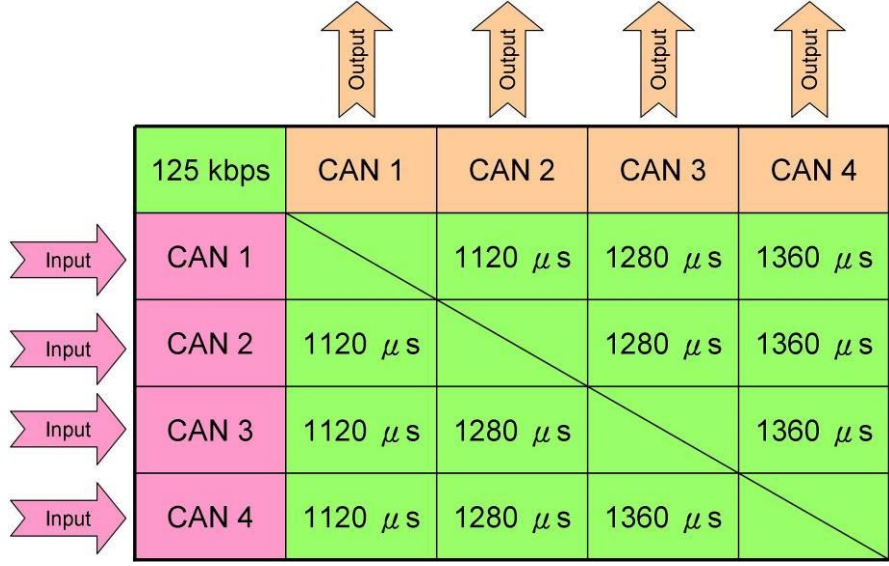

CAN 鮑率 250k bps。下表顯示延遲時間介於 640μs 到 880μs 之間。

|       |                  | Output           | Output           | Output           | Output           |
|-------|------------------|------------------|------------------|------------------|------------------|
|       | 250 kbps         | CAN <sub>1</sub> | CAN <sub>2</sub> | CAN <sub>3</sub> | CAN <sub>4</sub> |
| Input | CAN <sub>1</sub> |                  | 640 $\mu$ s      | 720 $\mu$ s      | 880 $\mu$ s      |
| Input | CAN <sub>2</sub> | 640 $\mu$ s      |                  | $720 \mu s$      | 880 $\mu$ s      |
| Input | CAN <sub>3</sub> | 640 $\mu$ s      | 720 $\mu$ s      |                  | 880 $\mu$ s      |
| Input | CAN <sub>4</sub> | 640 $\mu$ s      | 720 $\mu$ s      | 880 $\mu$ s      |                  |

CAN 鮑率 500k bps。下表顯示延遲時間介於 360μs 到 560μs 之間。

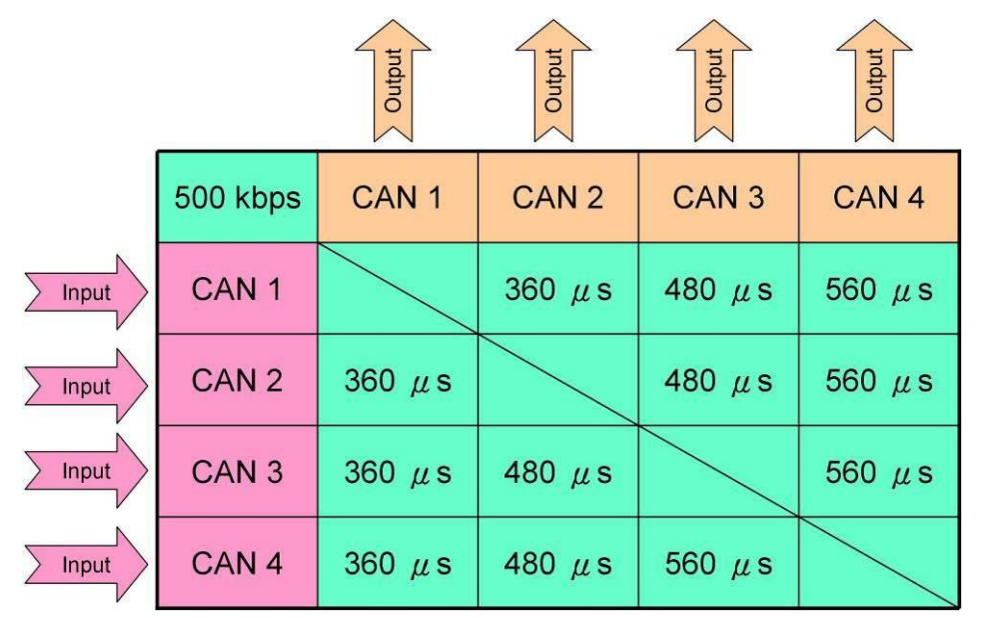

CAN 鮑率 500k bps。下表顯示延遲時間介於 240μs 到 440μs 之間。

|       |                  | Output           | Output           | Output           | Output           |
|-------|------------------|------------------|------------------|------------------|------------------|
|       | 1 Mbps           | CAN <sub>1</sub> | CAN <sub>2</sub> | CAN <sub>3</sub> | CAN <sub>4</sub> |
| Input | CAN <sub>1</sub> |                  | 240 $\mu$ s      | 320 $\mu$ s      | 440 $\mu$ s      |
| Input | CAN <sub>2</sub> | 240 $\mu$ s      |                  | 320 $\mu$ s      | 440 $\mu$ s      |
| Input | CAN <sub>3</sub> | 240 $\mu$ s      | 320 $\mu$ s      |                  | 440 $\mu$ s      |
| Input | CAN <sub>4</sub> | 240 $\mu$ s      | 320 $\mu$ s      | 440 $\mu$ s      |                  |

# <span id="page-52-0"></span>**5 I-2534** 的尺寸

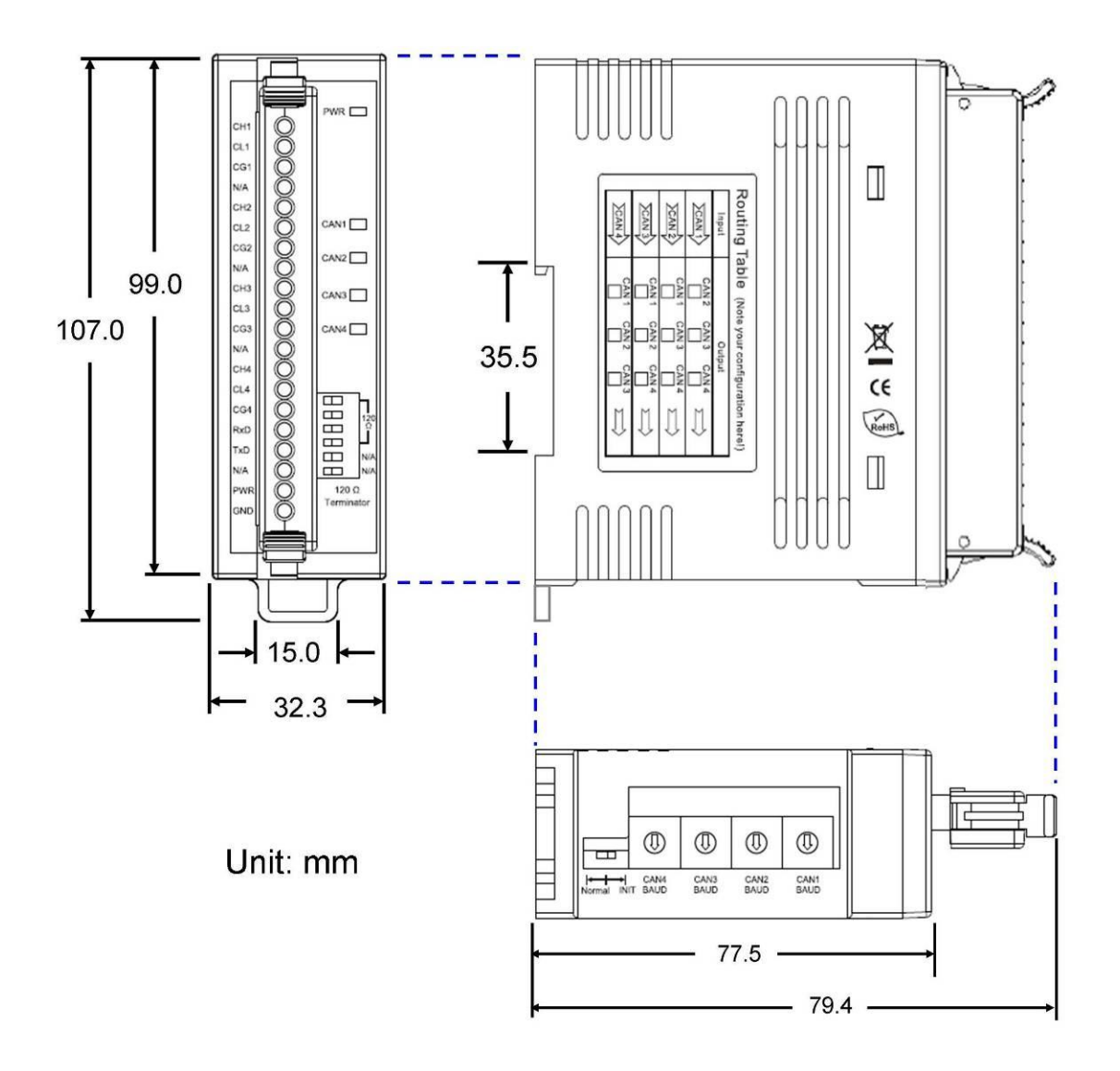

圖 5-1 I-2534 的尺寸

# <span id="page-53-0"></span>**6 I-5534-M** 的尺寸

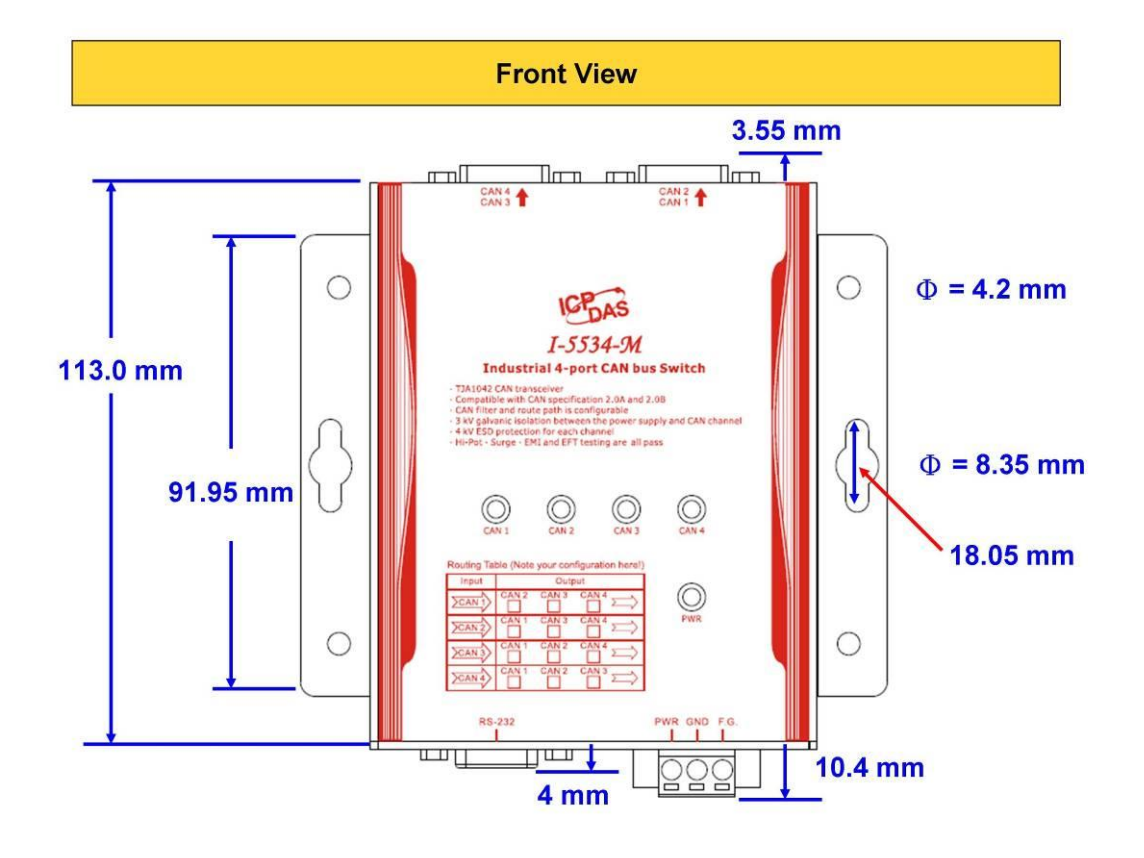

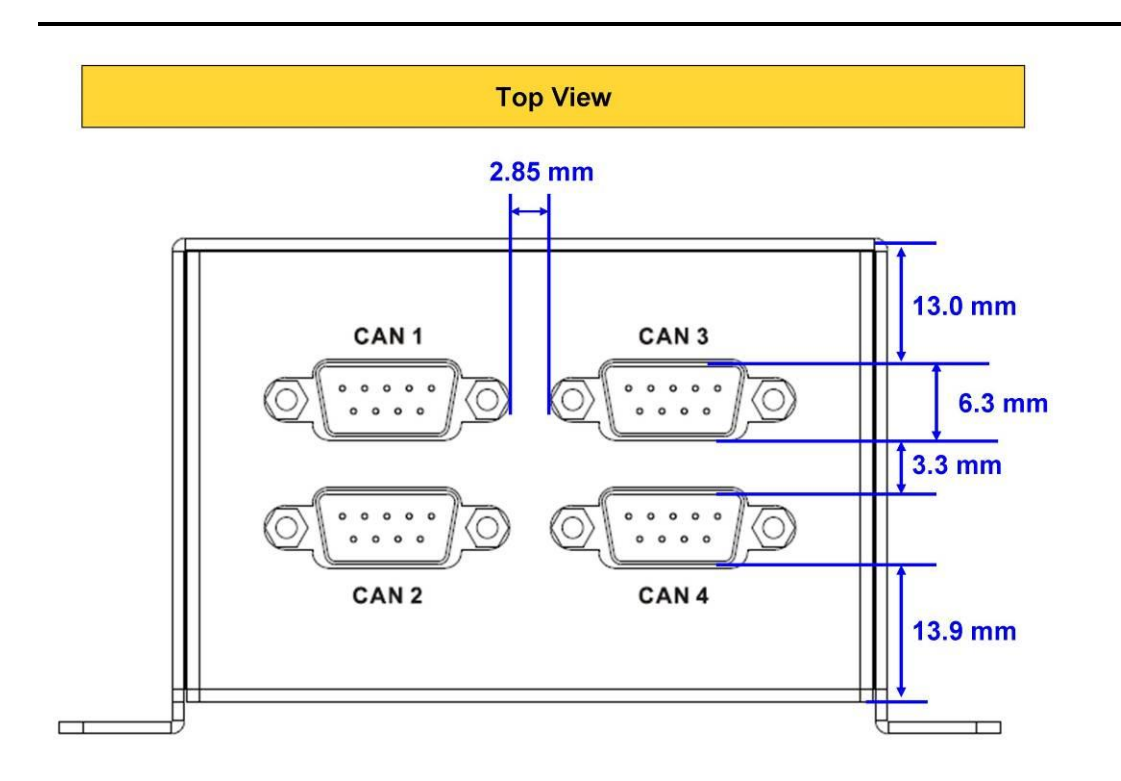

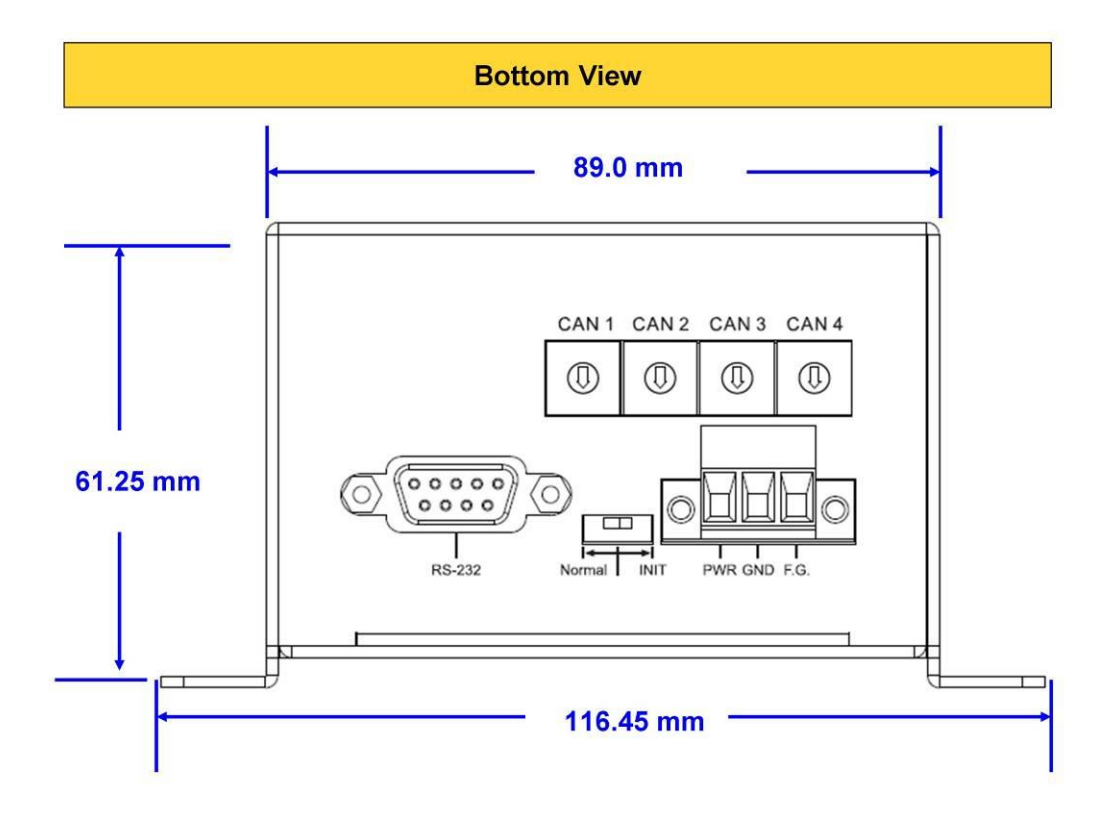

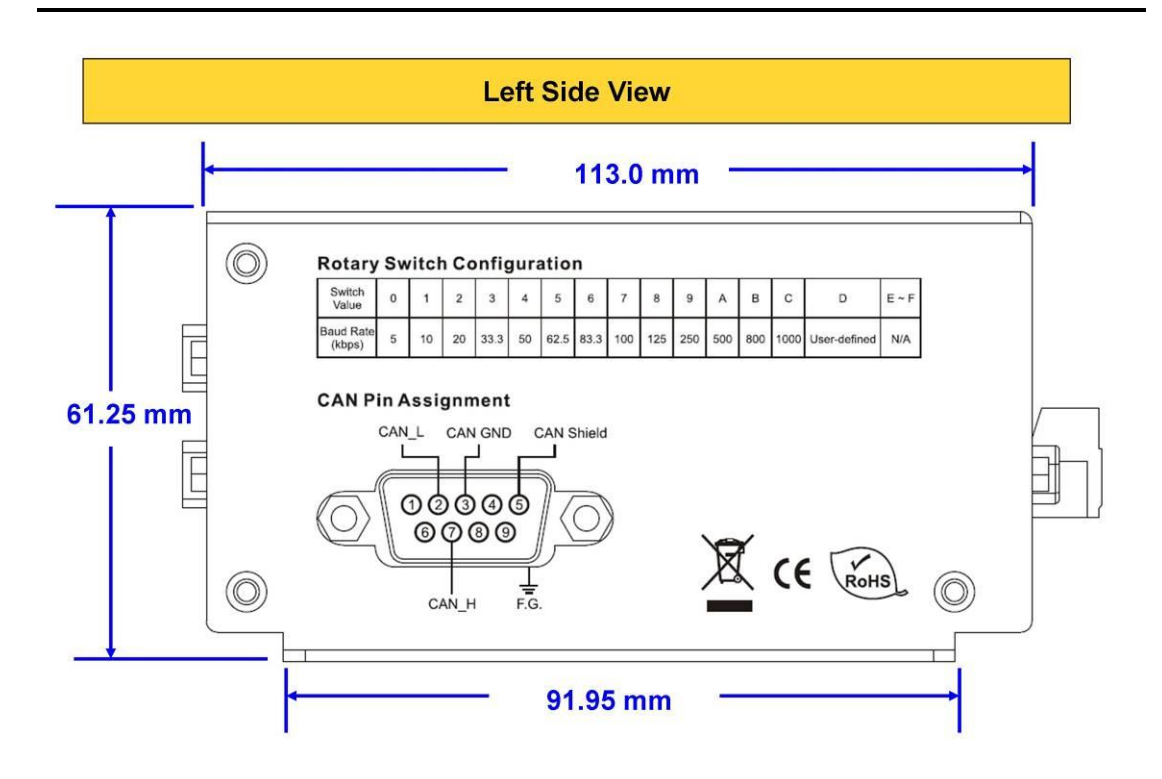

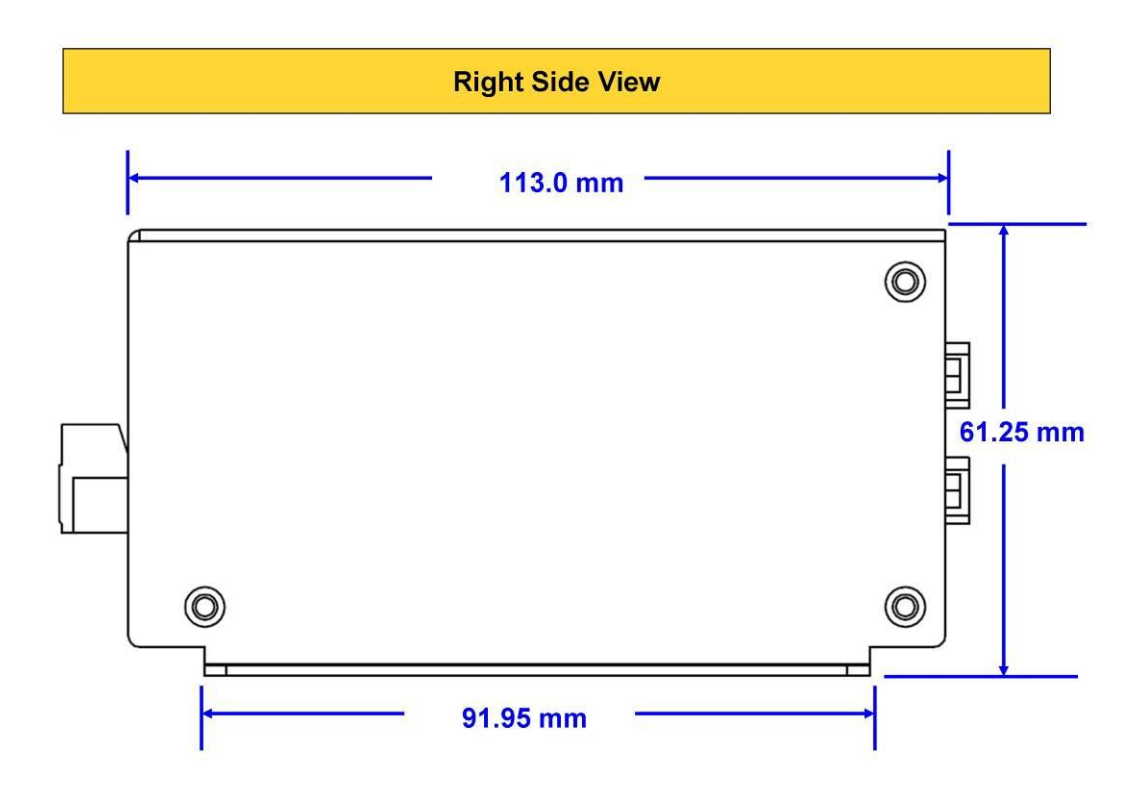

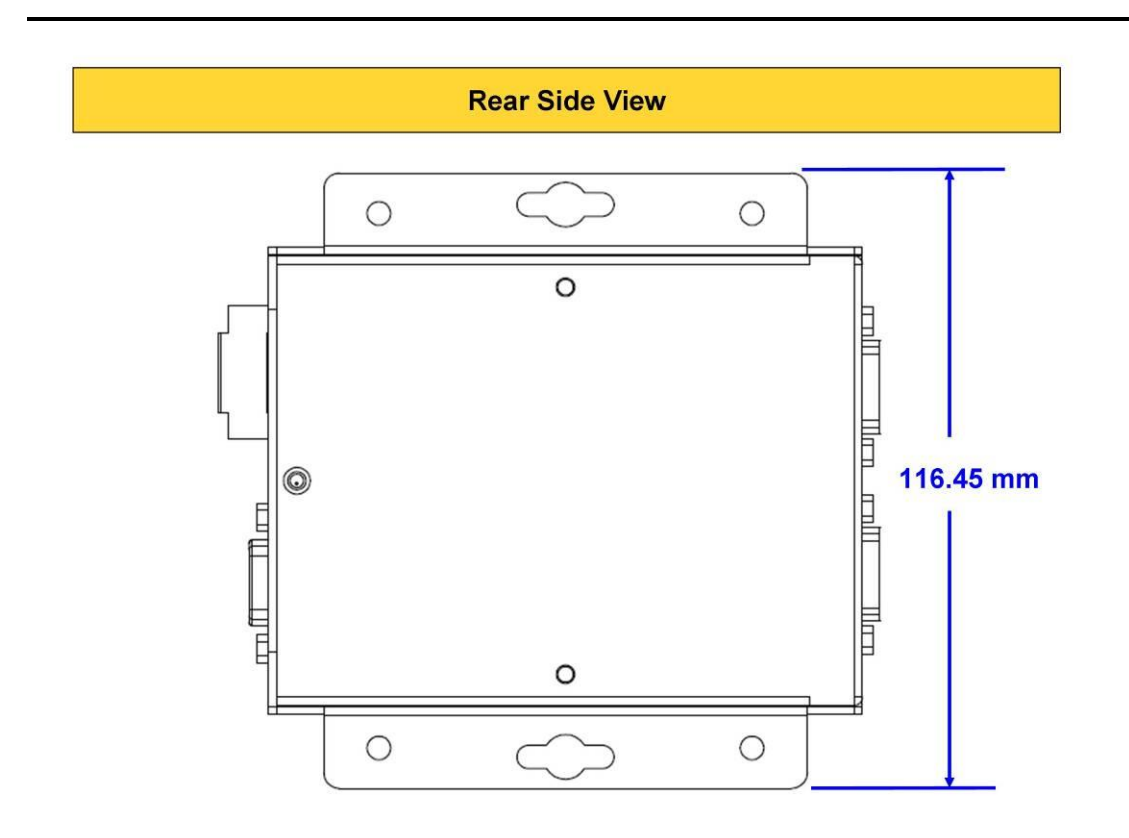

# <span id="page-57-0"></span>**7** 附錄 **A :** 常見問題

### <span id="page-57-1"></span>7.1 如何分享 **CAN bus** 的負載?

這個問題將如下圖所示。

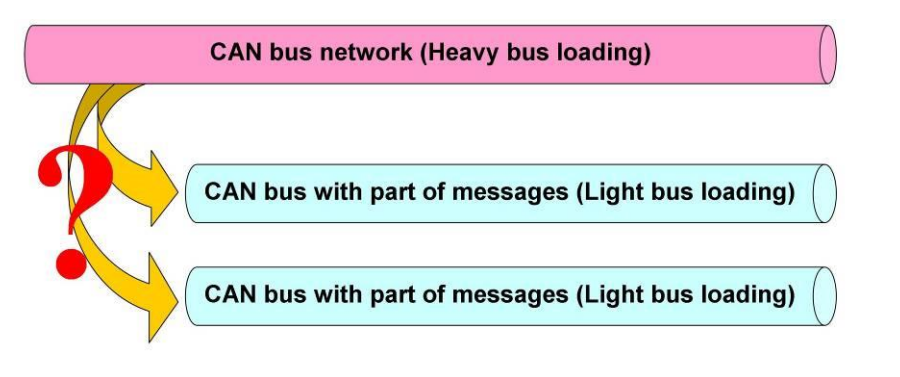

解答:

1. 使用者可以將沉重的 CAN bus 劃分成兩組 CAN 訊息。(例. 群組 #1 與 群組 #2).

-------------------------------------------------------------------------------------------------------

- 2. 連接 I-2534 或 I-5534-M CAN1 埠與 CAN 2 埠的 CAN bus。
- 3. 配置 CAN1 埠與 CAN 2 埠的 CAN 過濾器如下圖。 CAN 1 埠只接收群組 #2 的訊息和 CAN 2 埠只接收群組 #1.

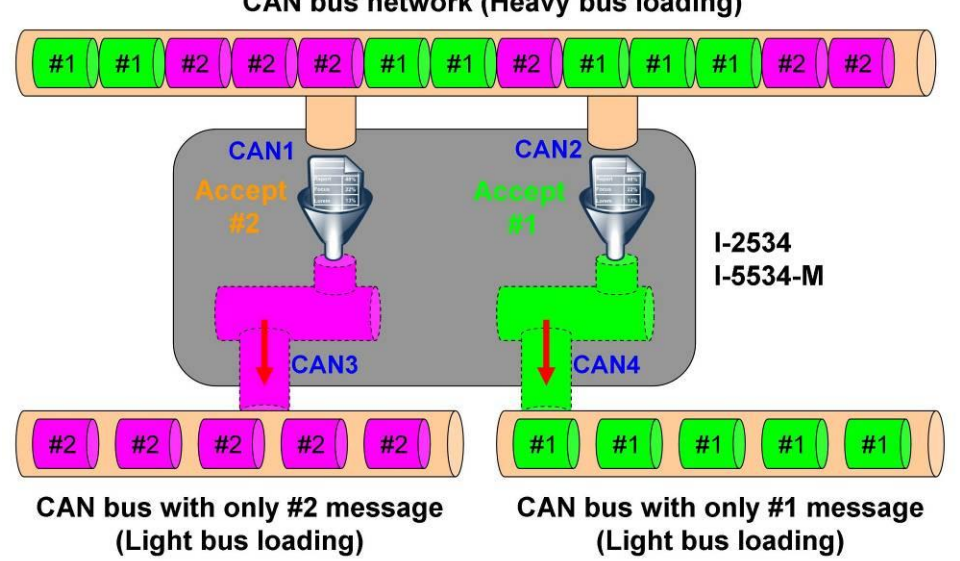

#### CAN bus network (Heavy bus loading)

4. 路由路徑需要配置為 CAN1 <-> CAN 3, CAN2 <-> CAN 4. 這裡顯示路由路徑的配置

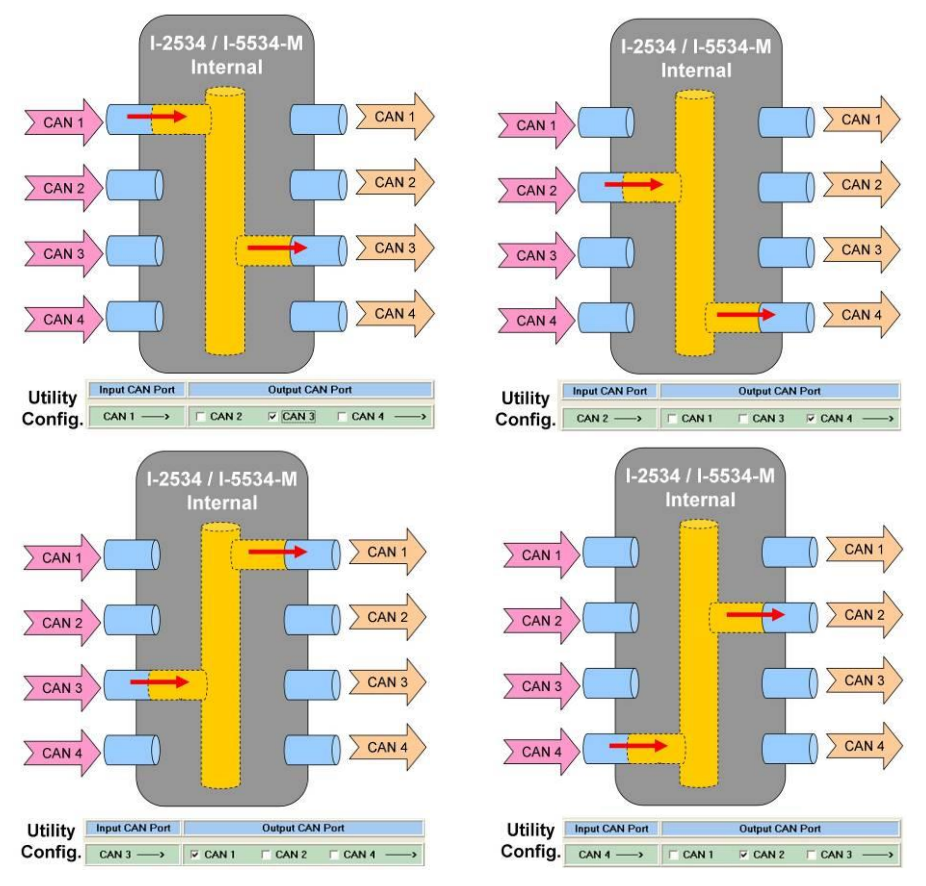

此外,如何分享 CAN bus 到 4 個或更多的 CAN 網路? 使用者可以使用三個 I-2534 或 I-5534-M 模組來達成這要求。這裡顯示如圖。

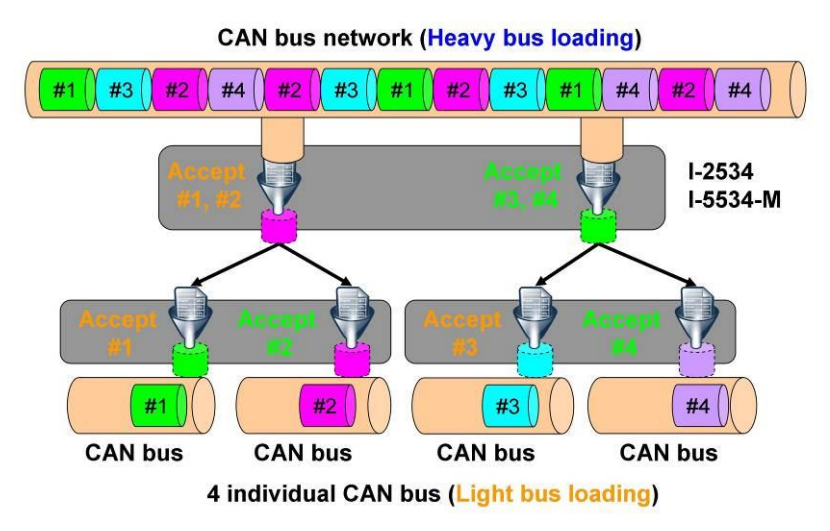

### <span id="page-59-0"></span>7.2 如何聽取單向 **CAN** 訊息??

這個問題將顯示如下圖所示。

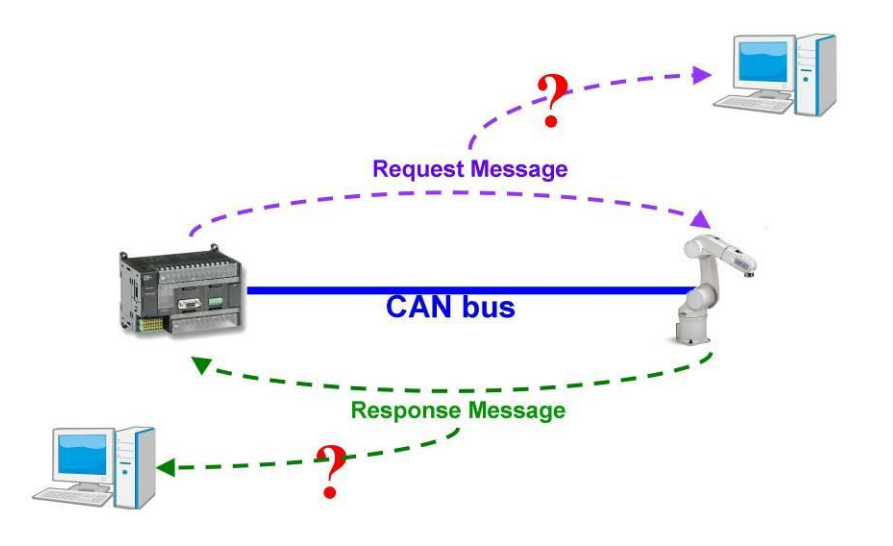

-------------------------------------------------------------------------------------------------------

解答:

- 1. 使用者可以放置 I-2534 或 I-5534-M 在控制器和裝置之間。
- 2. 配置路由路徑如下,從反應訊息辨別要求訊息。

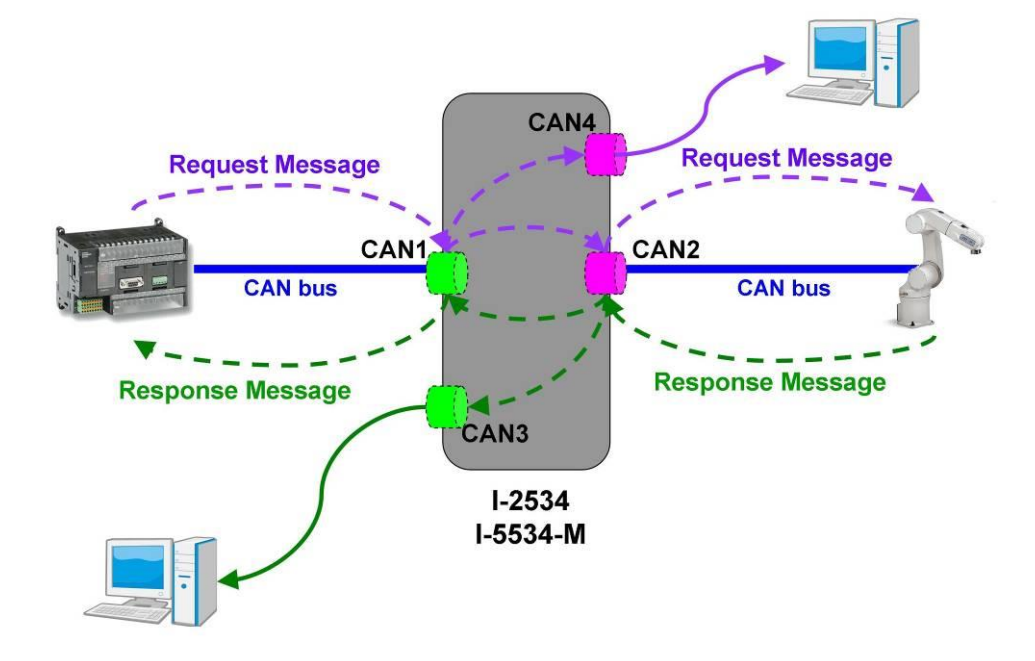

3. 路由路徑須配置如下 CAN1 < $->$  CAN 2  $\#$  CAN 4 CAN2 < $->$  CAN 1  $\#$  CAN 3. 這裡顯示路由路徑的配置圖。

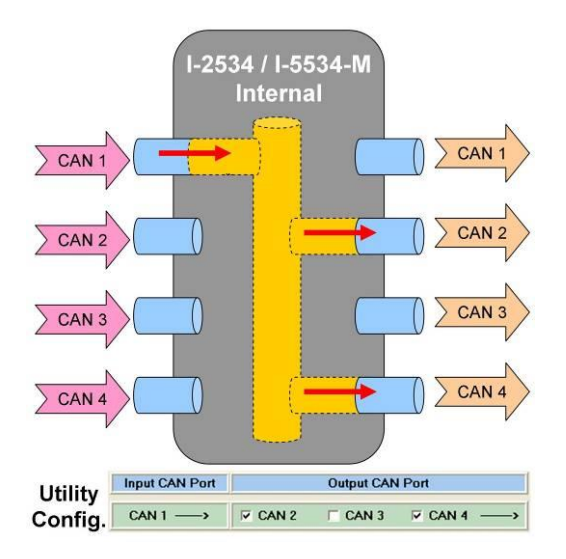

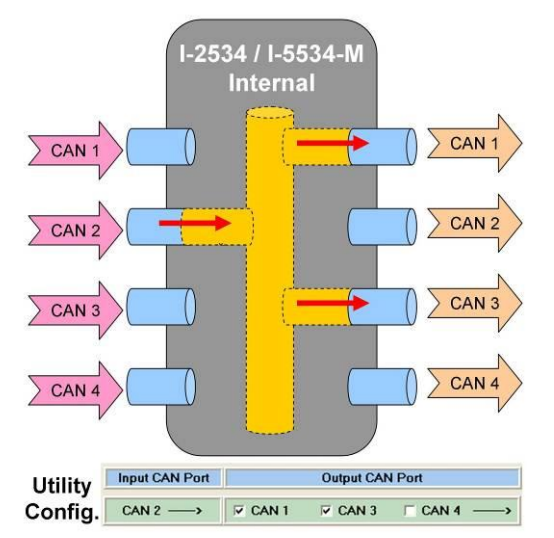

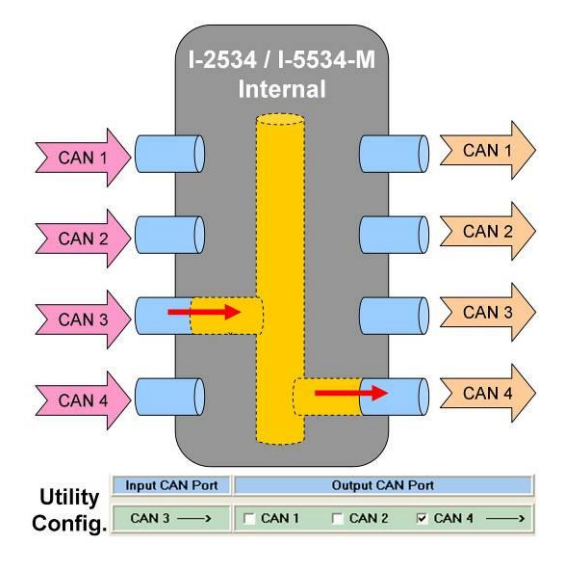

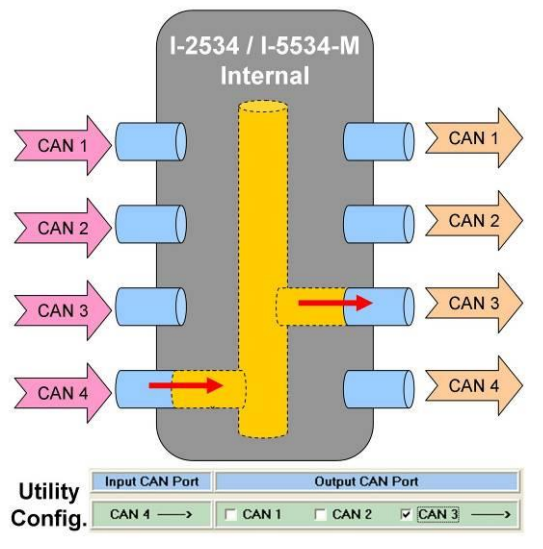

### <span id="page-61-0"></span>7.3 如何降低設備的負載??

這個問題將顯示如下圖

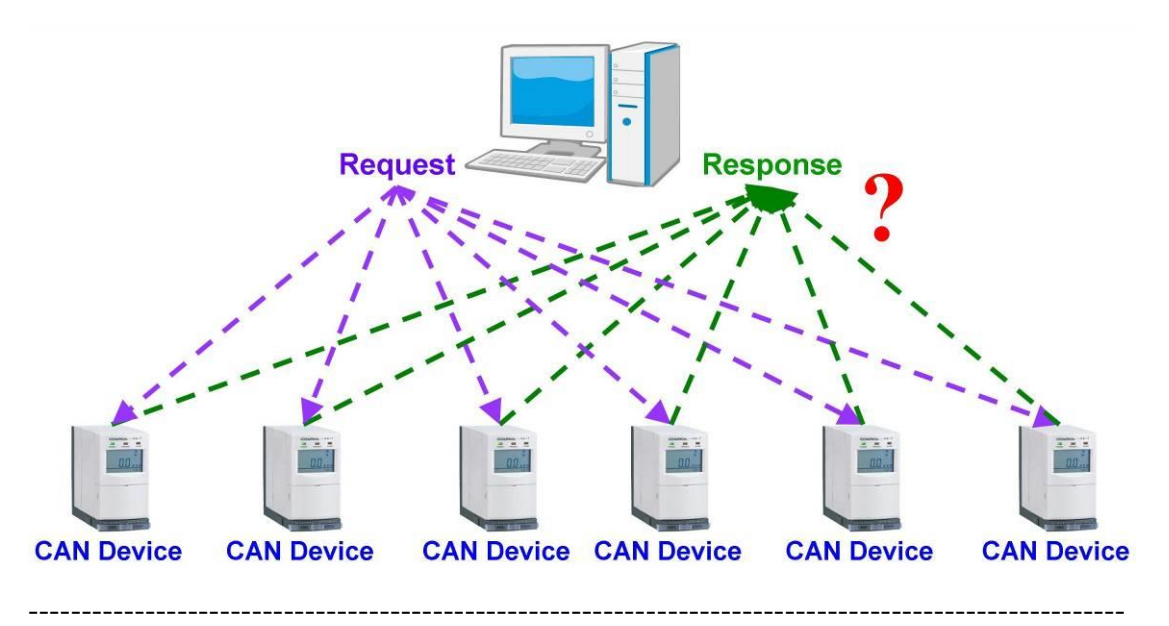

解答:

1. 每個 CAN 裝置必須連接一個單一 CAN bus,避免處理 CAN 訊息從其他從屬 設備。使用 I-2534 或 I-5534-M 是有效的解決方案。總線拓撲顯示如下圖。

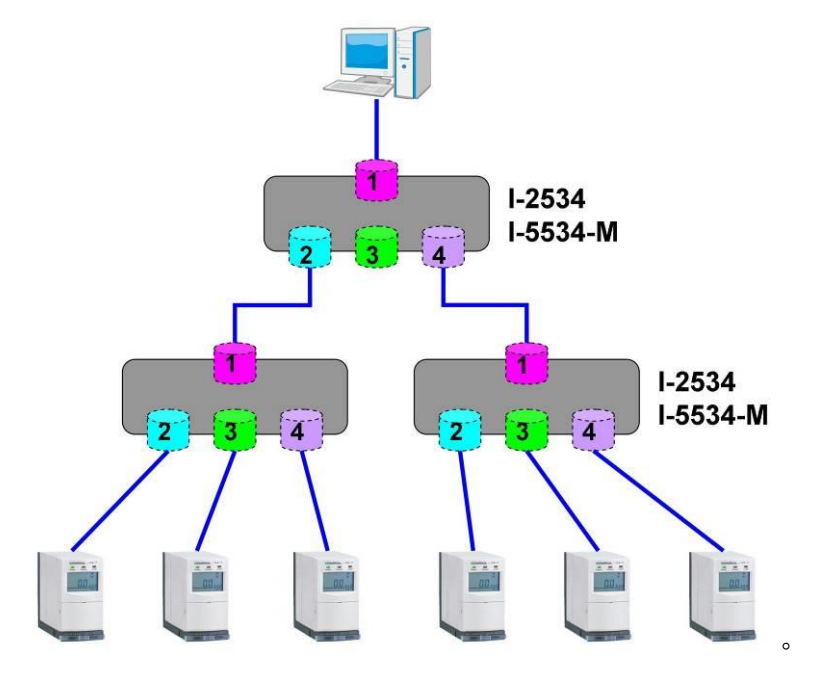

2. 配置路由路徑做出響應訊息只會傳到PC端。 所有的I-2534s或 I-5534-Ms 可 以配置如下圖。

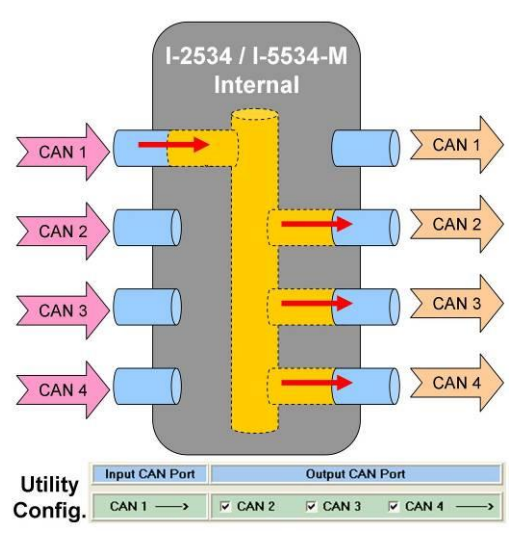

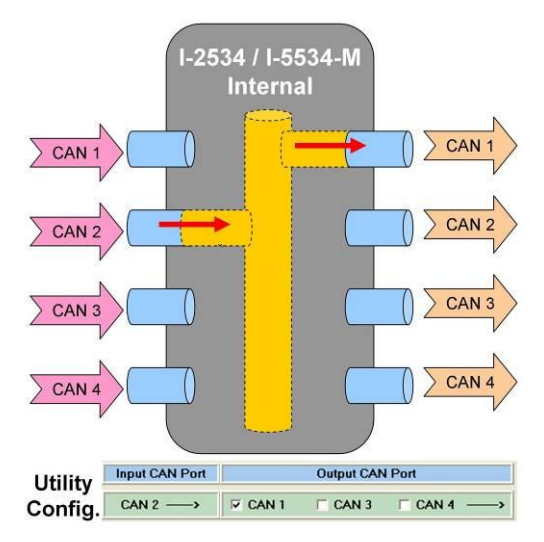

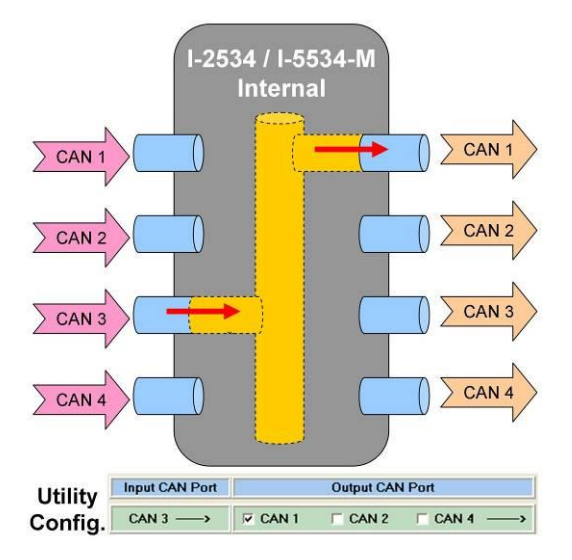

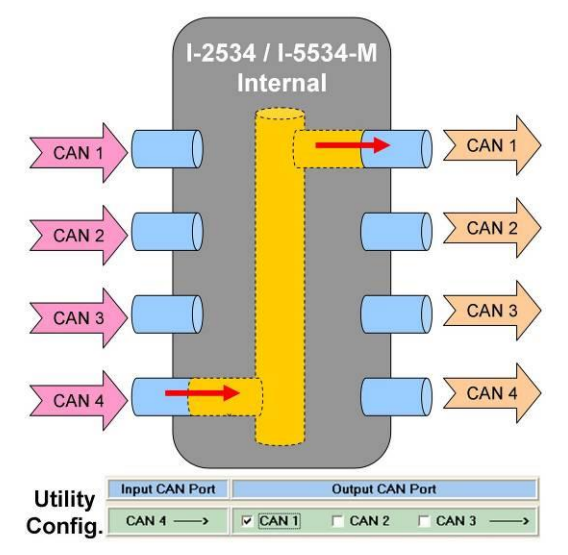